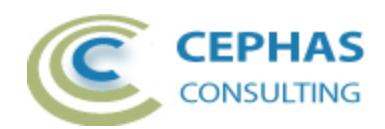

# **Architecture Validation Extension**

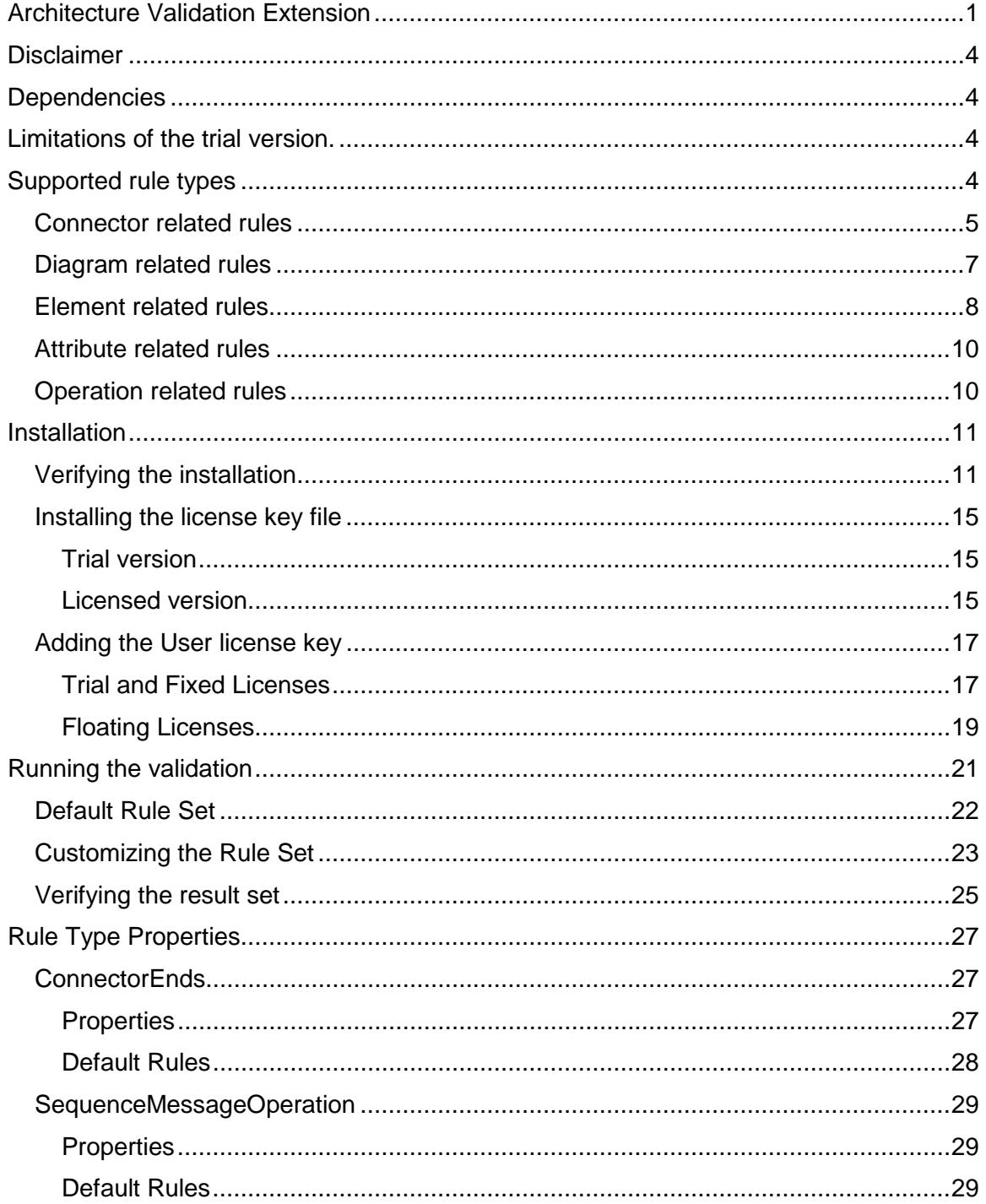

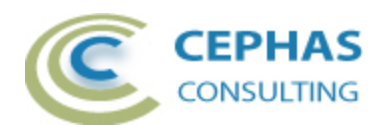

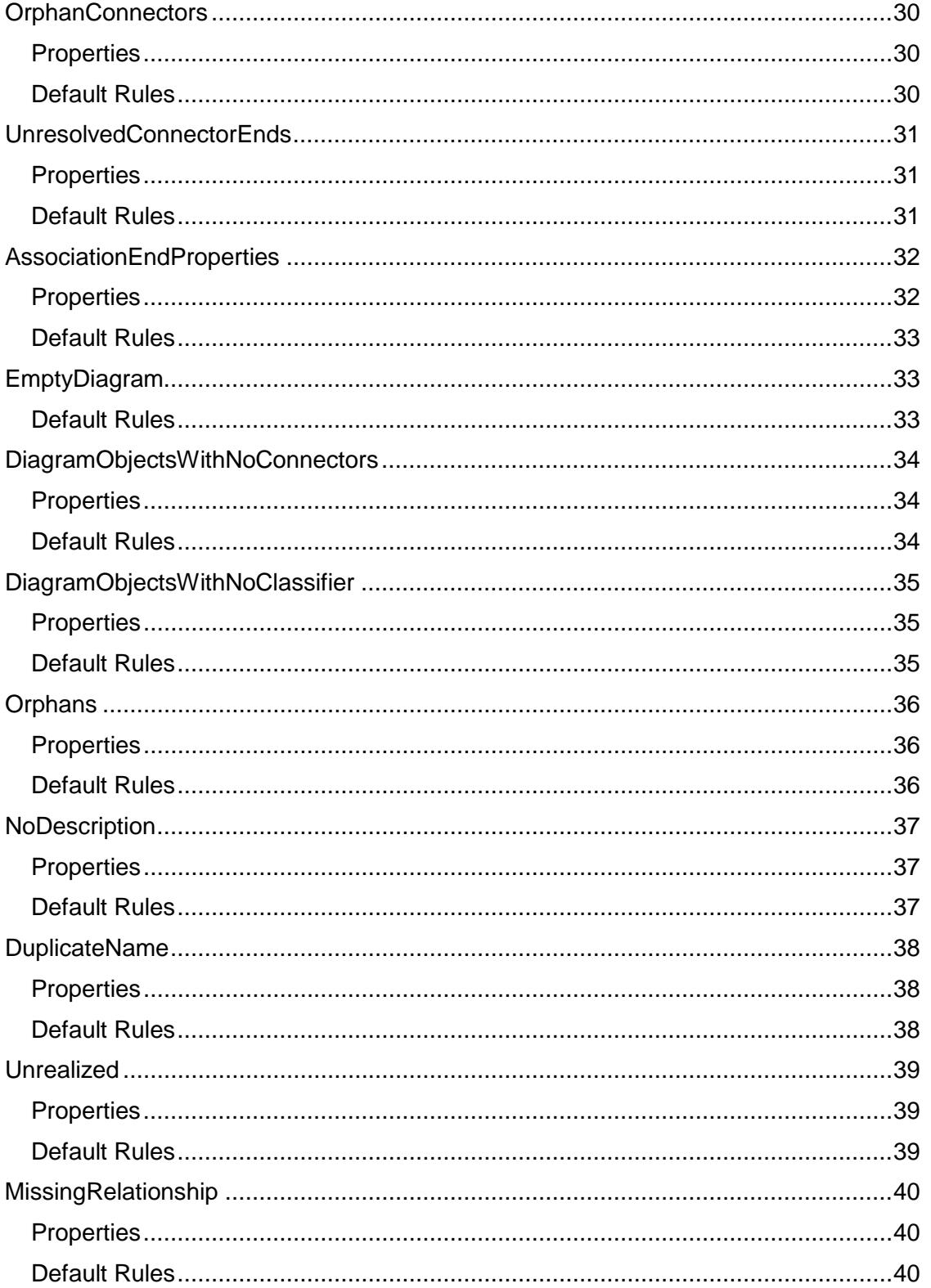

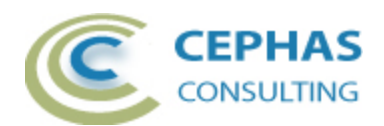

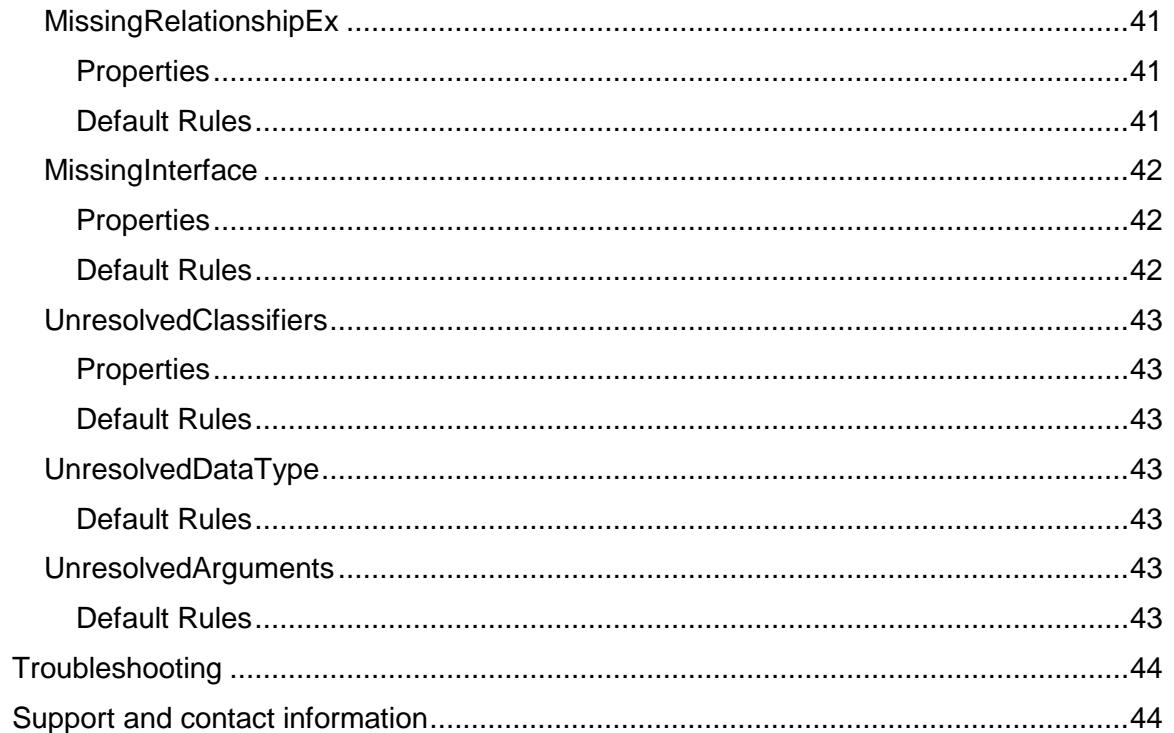

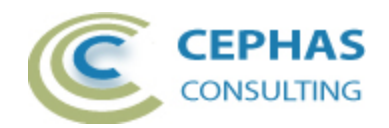

# **Disclaimer**

Version 2.0.x of the *Architecture Validation Extension* has been successfully tested for deployment with EA version 12.1, 13.x, 14.x, and 15.x.

This deployment, as well as the guidelines, may or may not be applicable to any later version of the tool as released by the vendor, Sparx Systems. If required, updates to this software will be made available to support future versions of Enterprise Architect.

There is no guarantee that versions prior to EA 12.1 will work properly. No effort will be made to support earlier releases of Enterprise Architect.

Great care has been taken during development to use SQL statements that are supported across the common backend database platforms. Nonetheless, should a statement fail to execute correctly, please refer to the [Troubleshooting](#page-43-0) part of this User Guide for assistance.

If any other problems are encountered, either during installation or operation of this software, please [contact us](#page-43-1) through any of the channels listed at the bottom of this document.

# **Dependencies**

The add-in depends on the following components being installed on the system:

- Interop.EA.dll (part of the standard Sparx installation files).
- Microsoft .Net Framework 4 Client Profile.

## **Limitations of the trial version.**

The following limitations apply to the trial version:

- The software activation is granted for five (5) consecutive days only.
- Only the first ten (10) rule matches for any rule are reported back to the User, for a maximum of 250 total.
- Custom rules are not supported (i.e. only the [default rule set](#page-21-0) can be executed).

# **Supported rule types**

A global property for the entire rule configuration file can be set to exclude all Packages with a particular Status value (see the [default rule set\)](#page-21-0). This allows filtering out sandbox or other non-production models from the result set.

**This filter is applied only when the validation is [performed at the Package](#page-20-0)  [level](#page-20-0) (i.e. not when performed against the entire repository).**

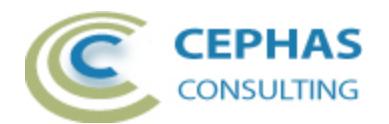

To see the specific ways in which each rule type can be customized, or additional rules defined for the type, please follow the hyperlinks.

### *Connector related rules*

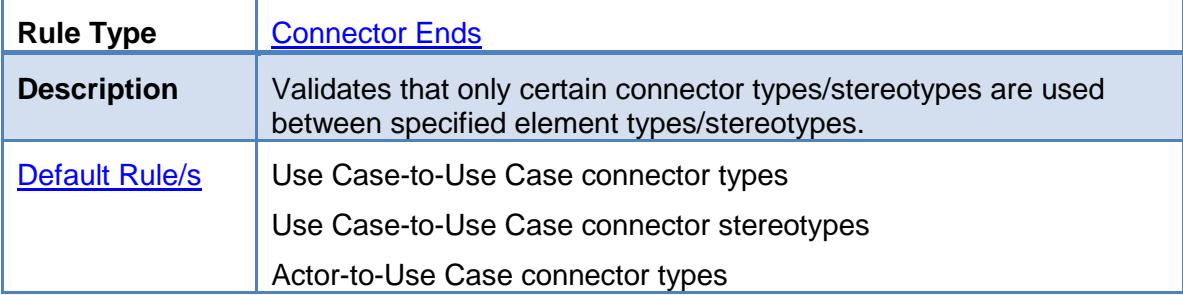

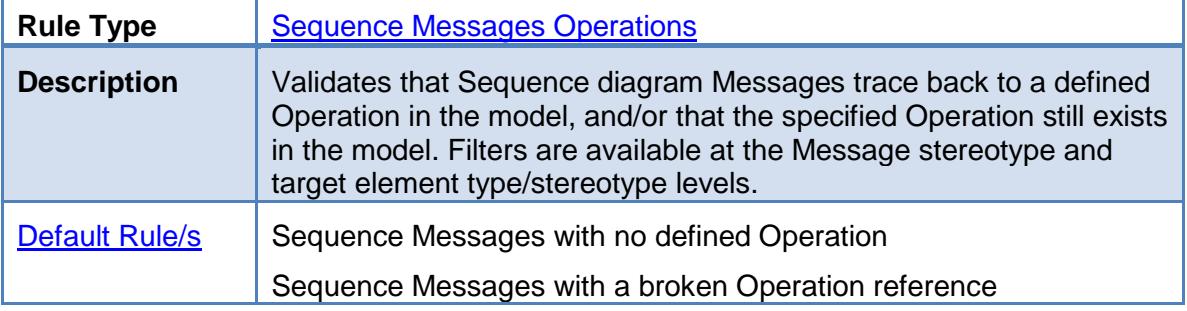

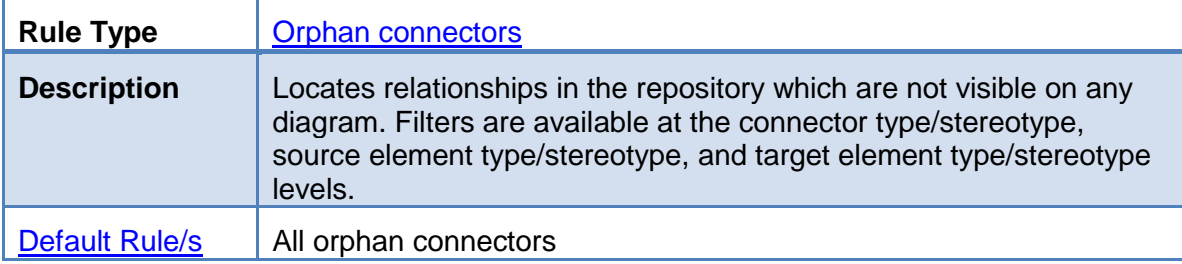

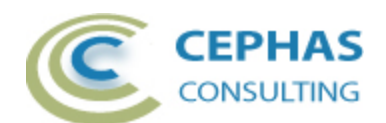

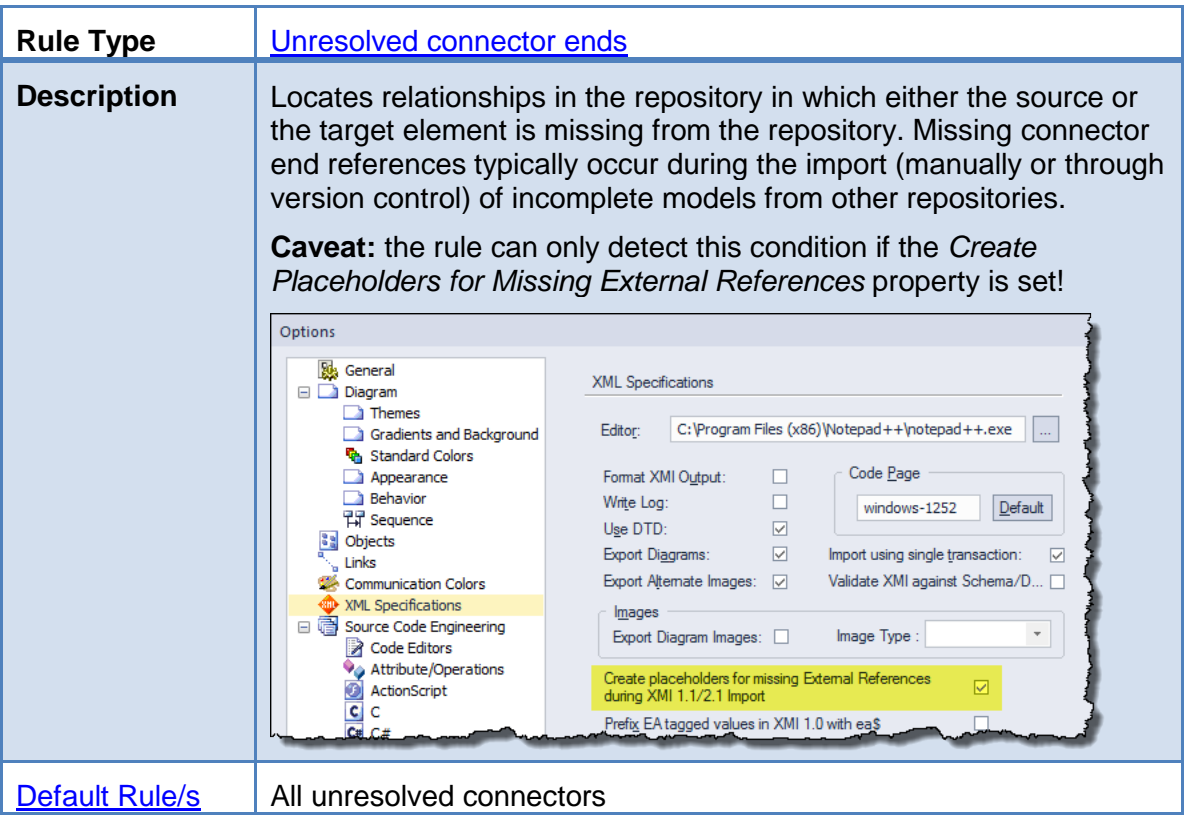

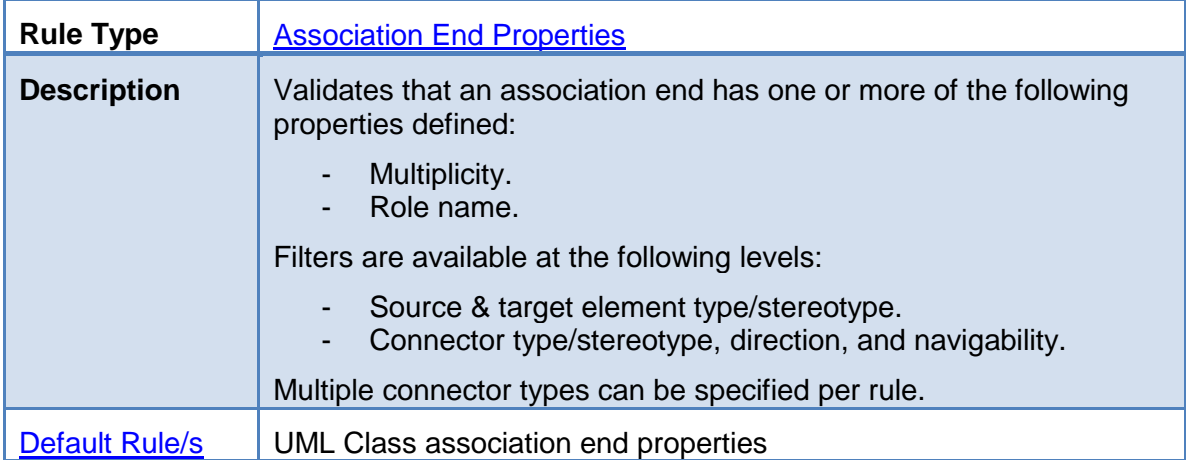

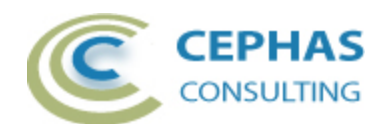

# *Diagram related rules*

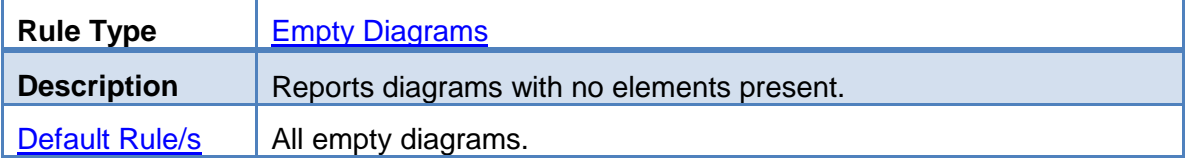

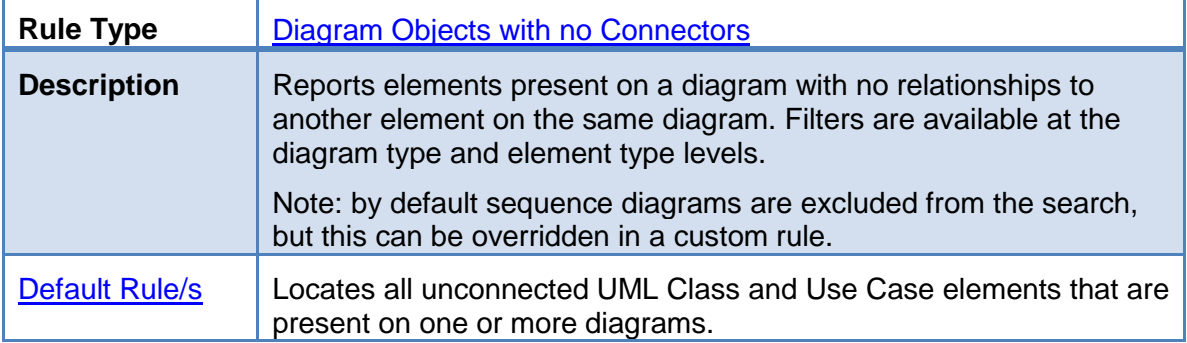

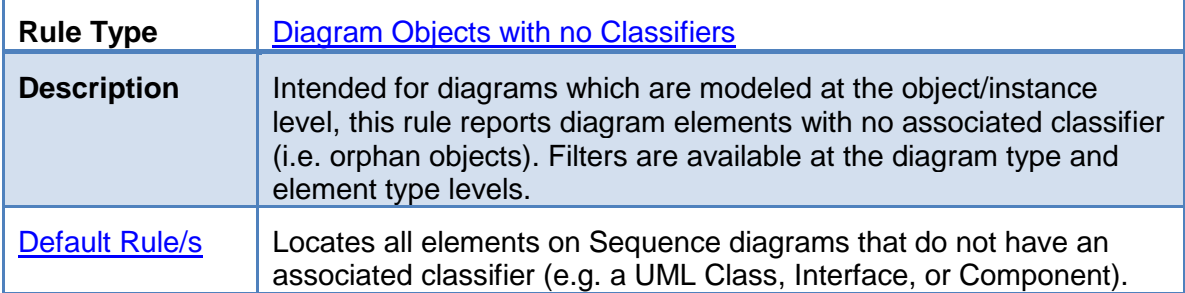

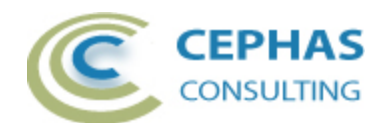

## *Element related rules*

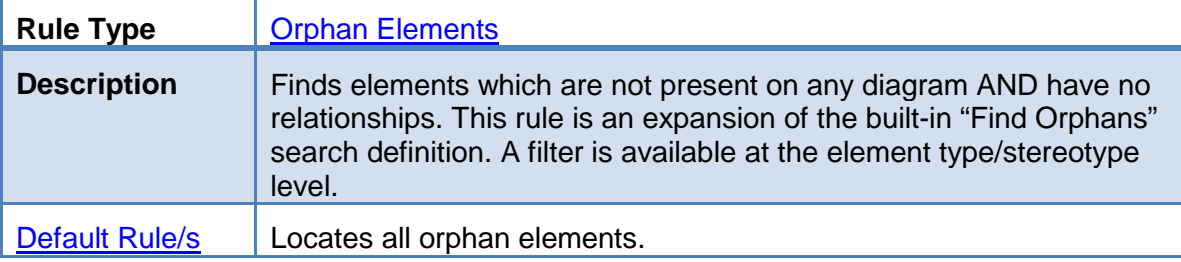

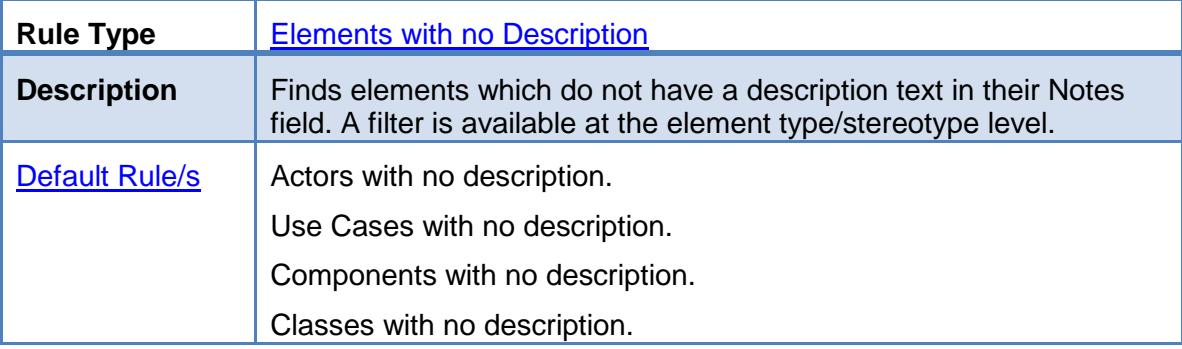

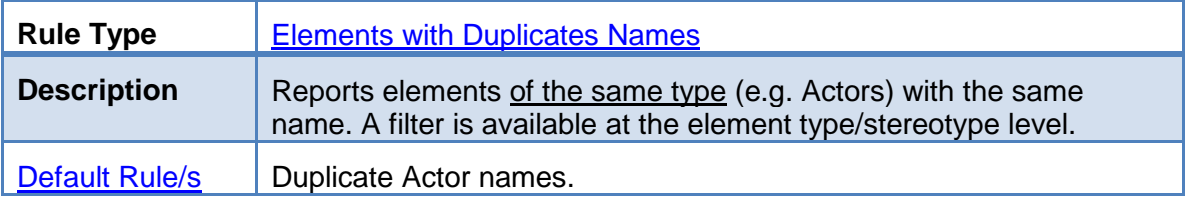

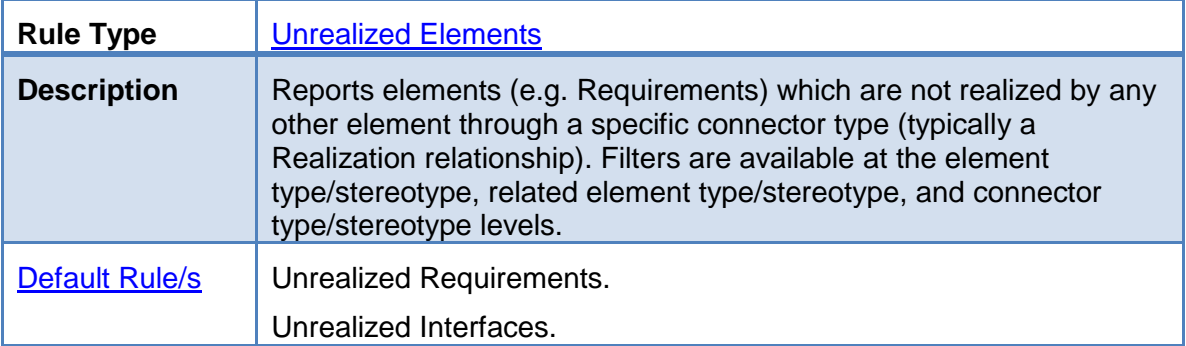

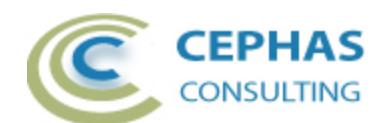

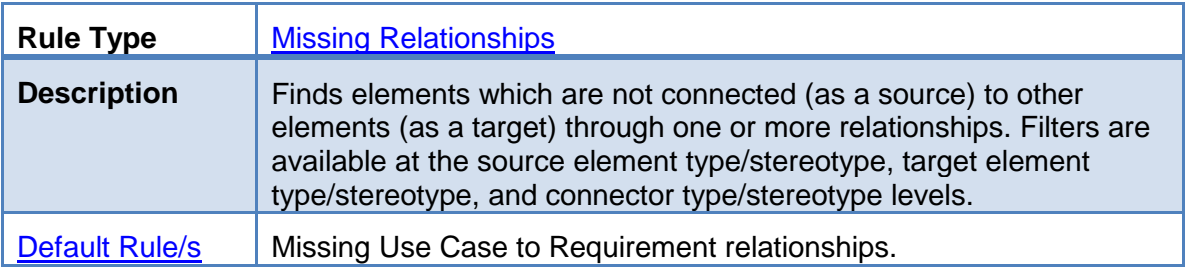

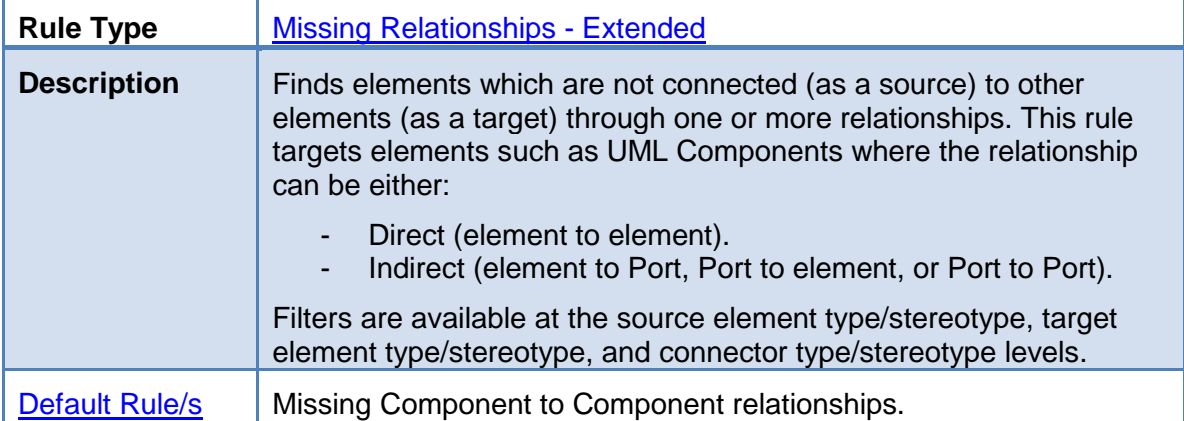

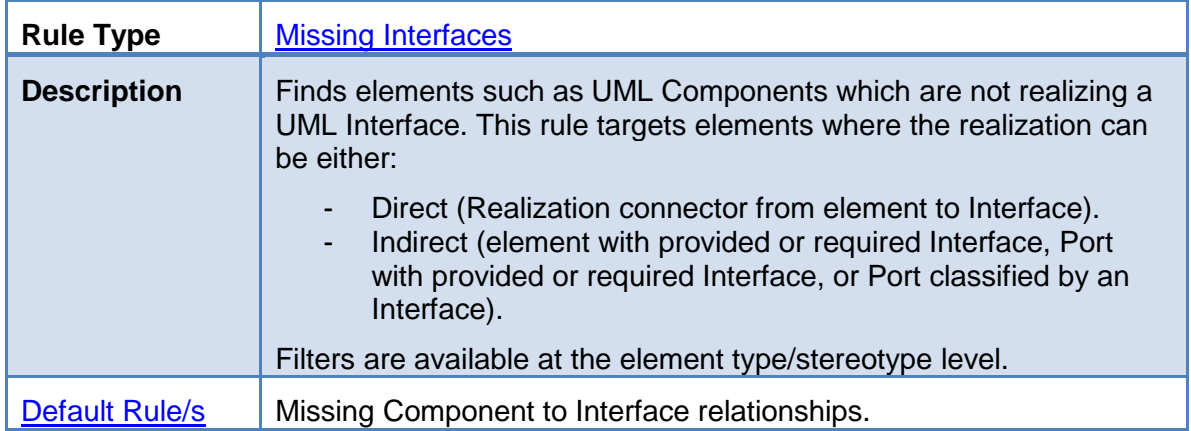

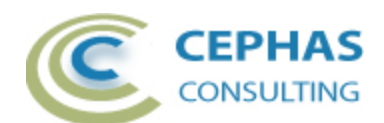

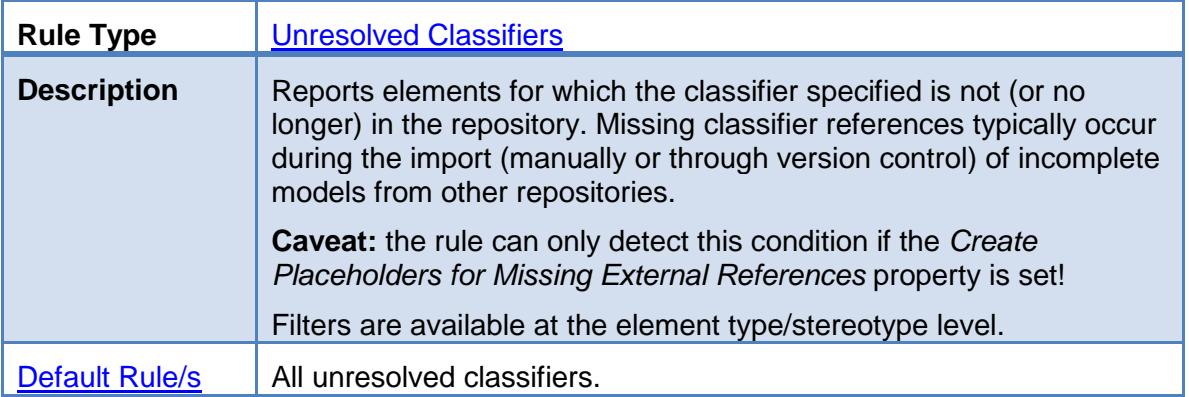

## *Attribute related rules*

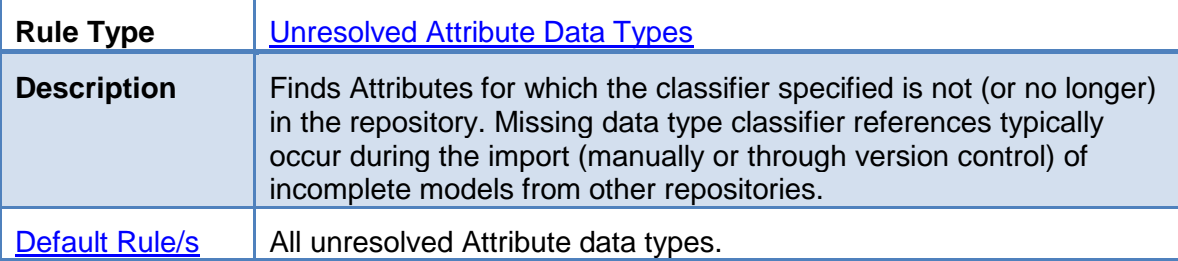

# *Operation related rules*

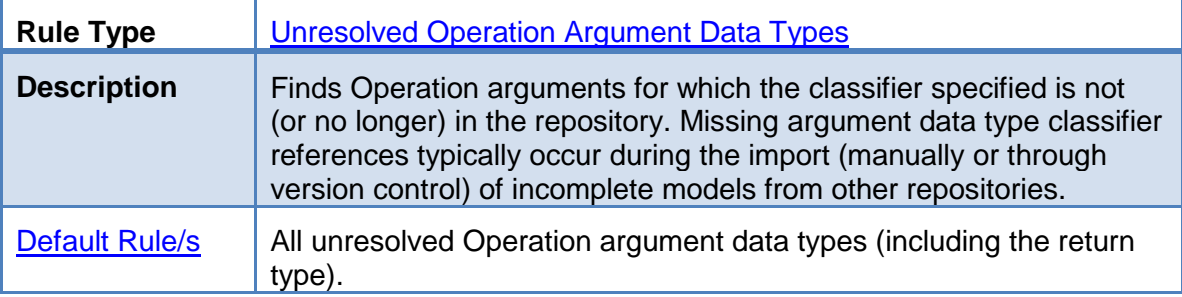

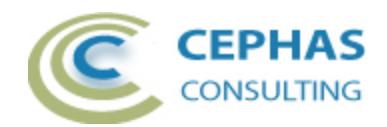

# **Installation**

The installation process is the same for both the trial and the full version.

First, **exit any running instances of Enterprise Architect**, then launch the "setup.exe" program and follow the on-screen instructions.

The installation will attempt to update the Windows registry, so the User needs to ensure that s/he has sufficient privileges to run the setup program.

The recommended install path is to place the DLL and any supporting files in an *Addins* folder in the Sparx Systems installation directory, e.g.

C:\Program Files (x86)\Sparx Systems\Addins.

Note that older versions of the software are automatically removed and replaced.

Should the installation fail for any reason other than insufficient User privileges, please take appropriate screenshots and email the data to the [support](#page-43-1) address listed at the bottom of this document.

### *Verifying the installation*

Bring up Enterprise Architect, without necessarily opening a repository, and verify that the *Architecture Validation* extension has been loaded using the SPECIALIZE ribbon:

In EA 14.x:

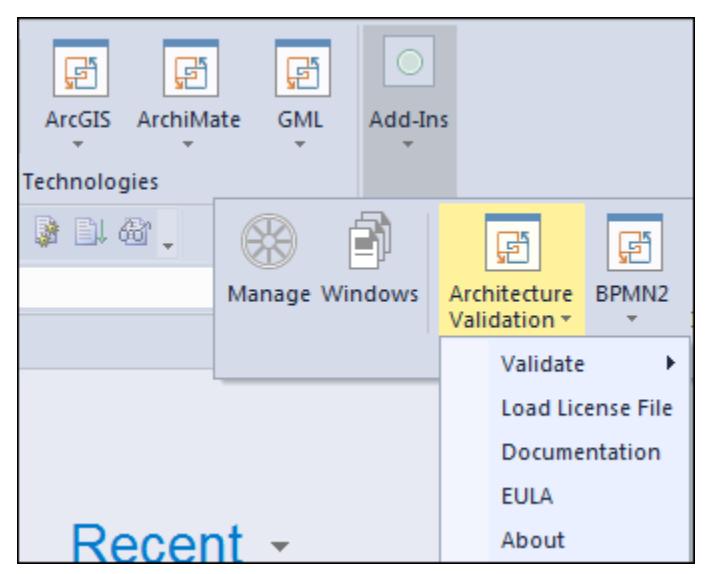

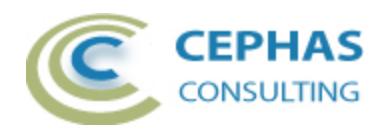

In 15.x:

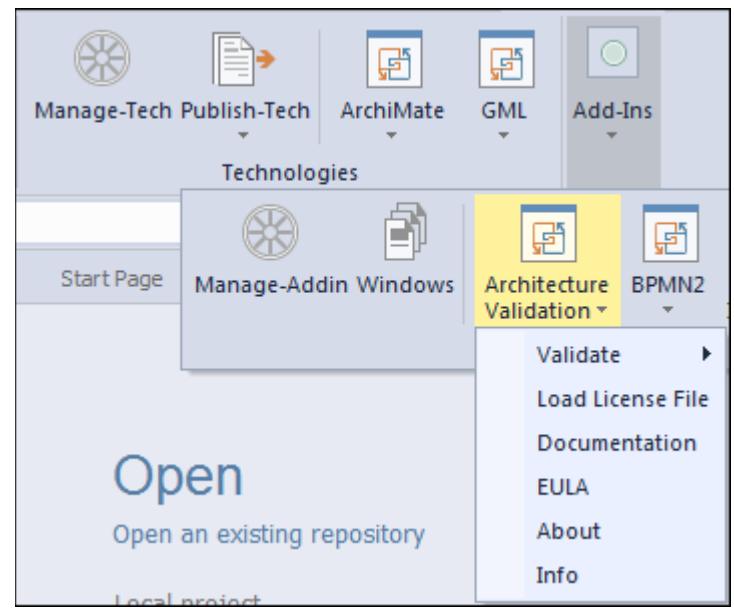

Note that other extensions shown in the above screenshots may or may not be present, depending on your Enterprise Architect version and configuration.

Should the extension not be present, use the SPECIALIZE ribbon and select:

In EA 14.x:

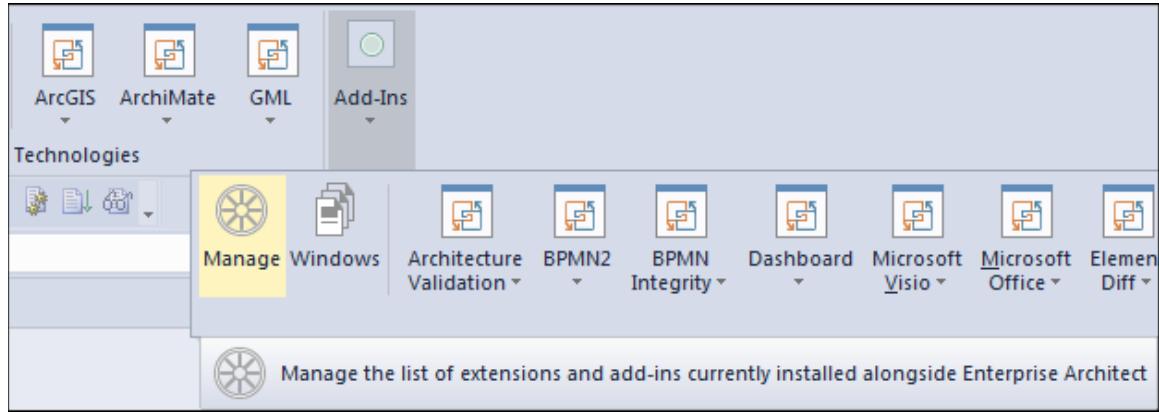

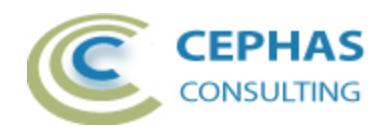

In EA 15.x:

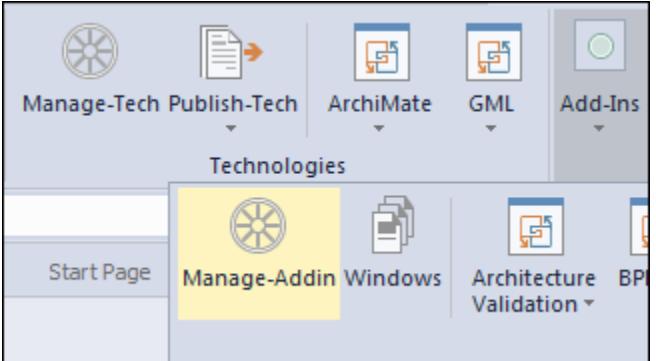

And confirm that the *Architecture Validation* extension is loaded and enabled:

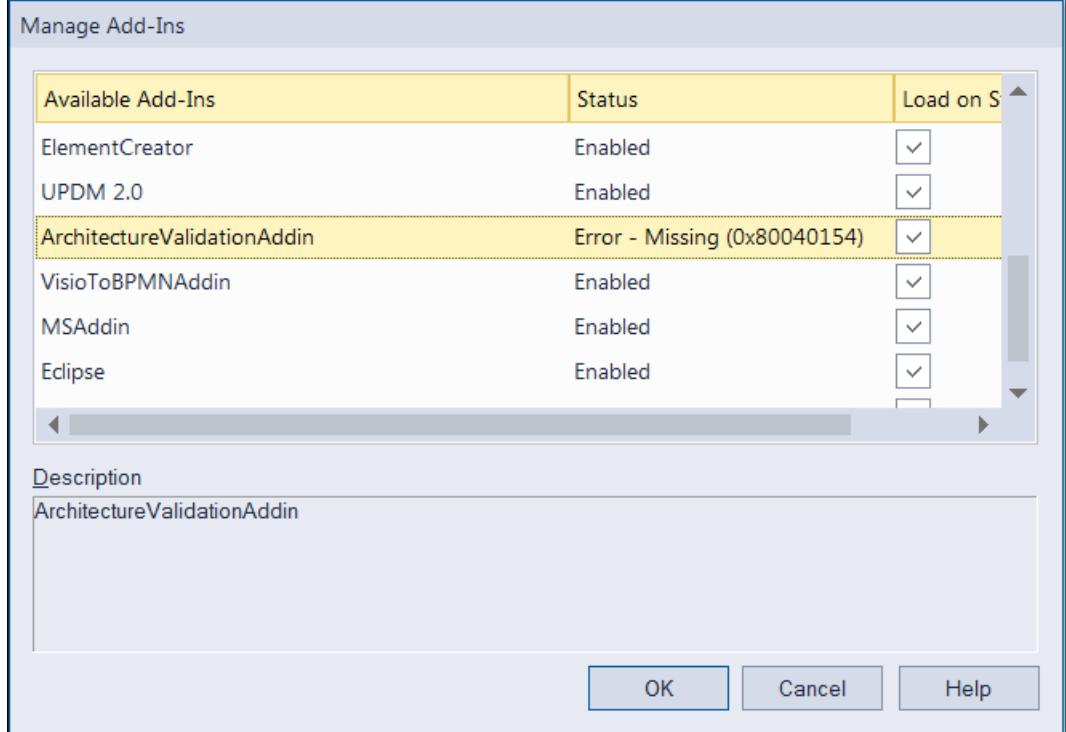

If an error status is shown, as in the example above, this typically means that either:

- The installation process failed and that the DLL cannot be located in the Windows registry, or in the file system.
- The installation did succeed but the DLL file was later moved or deleted.

If the *Architecture Validation* entry itself is not found then the extension installation did not complete successfully.

To fix an incorrect installation:

• Exit out of all instances of Enterprise Architect.

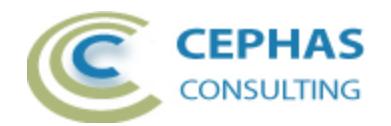

• Launch the setup process again. The installer will automatically provide a repair option:

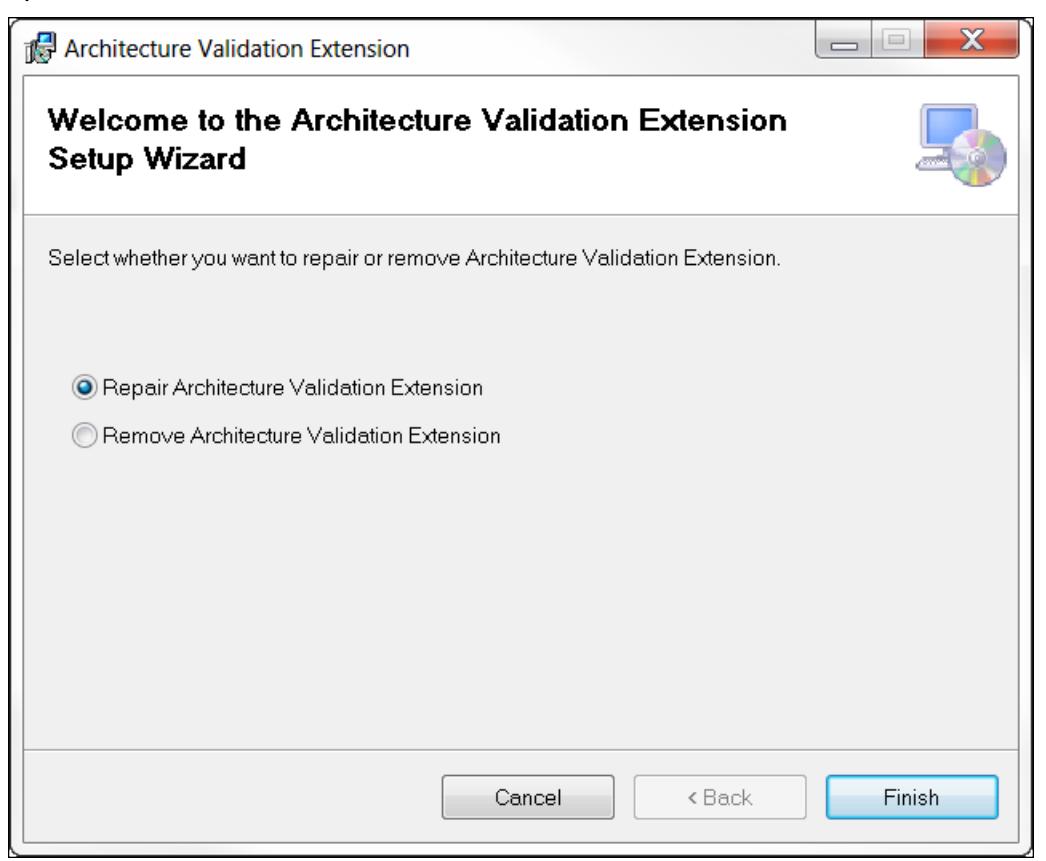

If, after the repair procedure, the *Architecture Validation* extension is still not loaded correctly in Enterprise Architect, remove the program through the Windows control panel and start the installation process over.

At the completion of a successful installation the following files are installed in the selected directory:

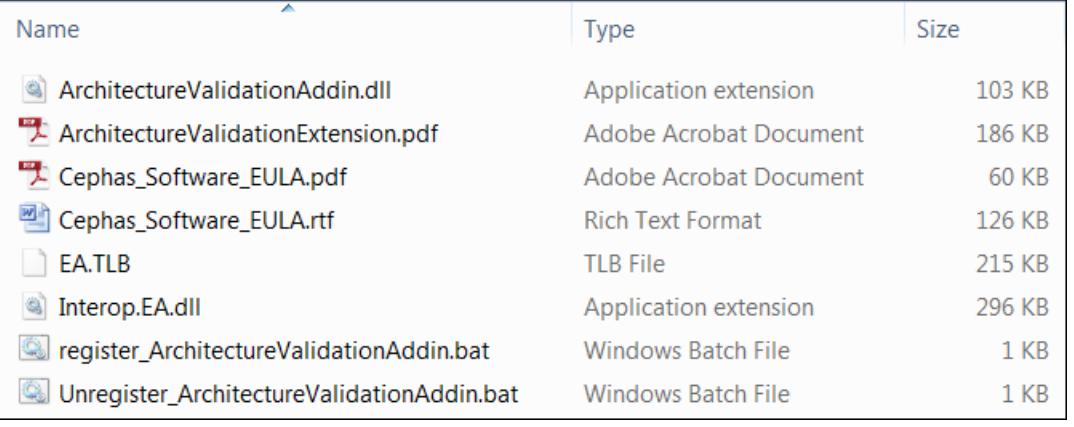

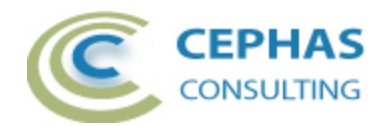

### *Installing the license key file*

#### **Trial version**

The software installation automatically loads the trial version license key. Skip to the [Adding the User license key](#page-15-0) section.

#### **Licensed version**

**Once the full version of the product has been purchased**, a *<license type>.keys* file will be provided by Cephas Consulting which needs to be installed **by each licensed User of the software**, even if floating license keys are purchased.

To install the license key file, using the SPECIALIZE ribbon, select:

In EA 14.x:

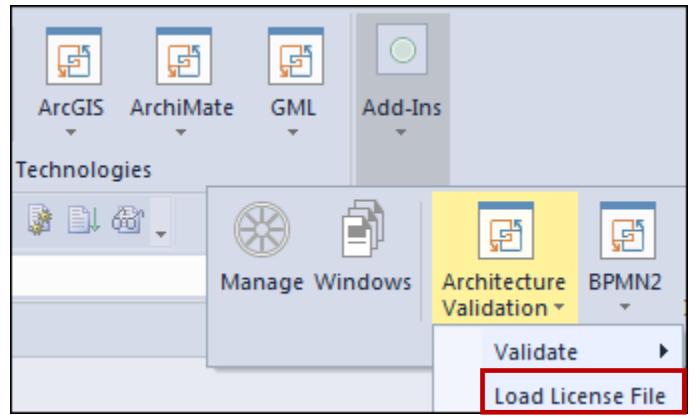

In EA 15.x:

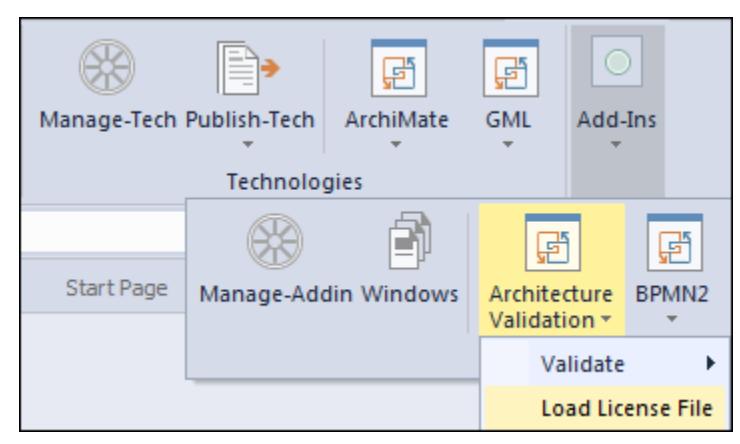

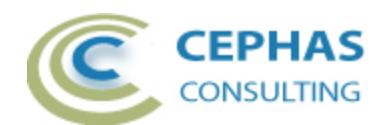

Next, select the provided file. For example, for a fixed license key:

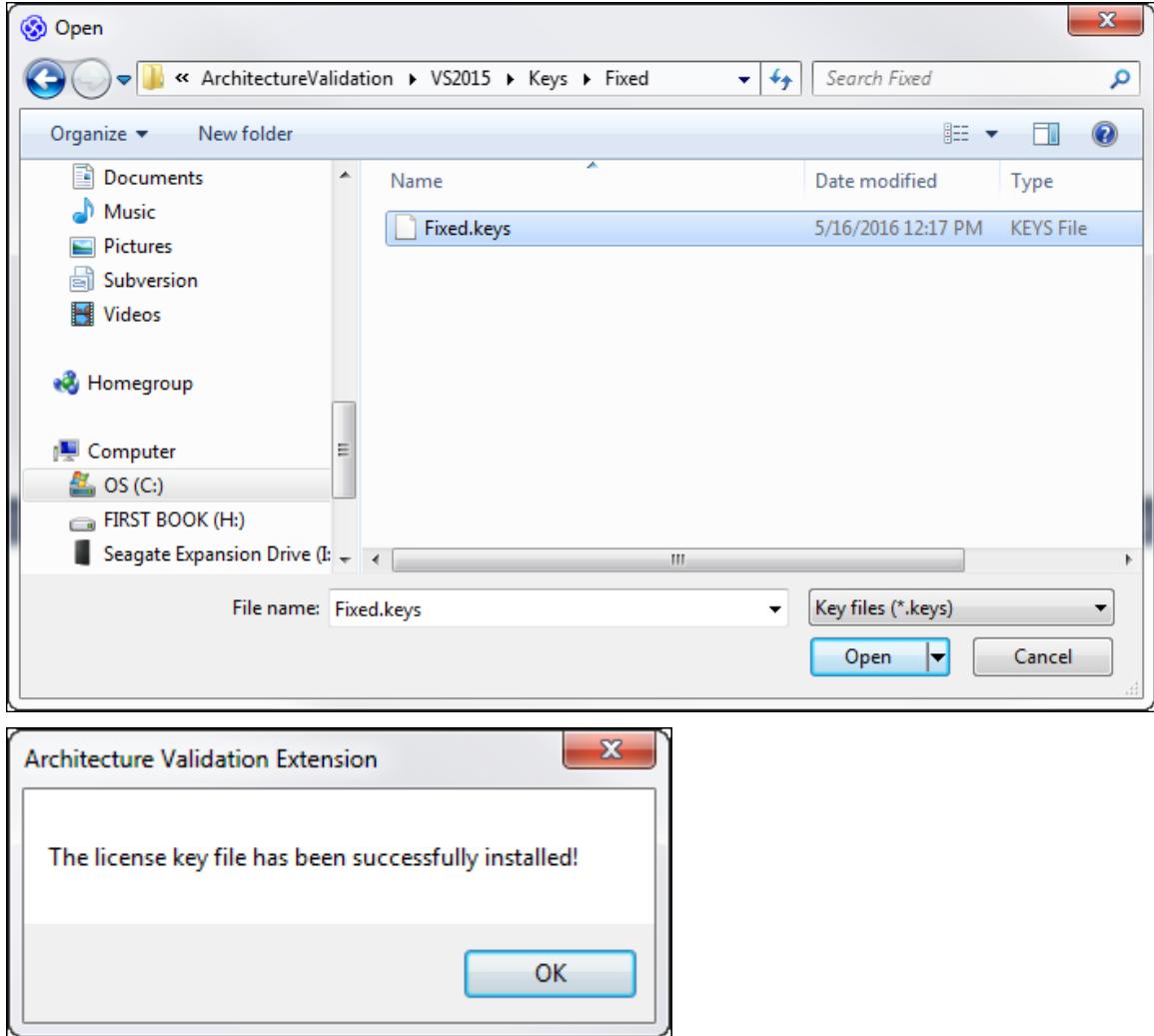

<span id="page-15-0"></span>**After installing the license key file,** continue with the next section.

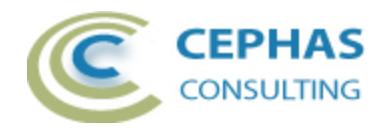

## *Adding the User license key*

#### **Trial and Fixed Licenses**

**The following step is required for both the trial and the fixed version of the**  software (in the latter case, after installing the license key file as described in the previous section) in order to make Enterprise Architect verify the software license.

See [here](#page-18-0) for how to install a floating license.

In 14.x or 15.x open the START ribbon and select:

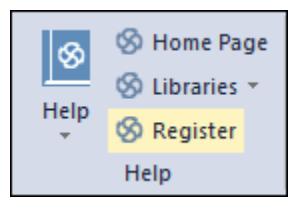

Next, click "Add Key":

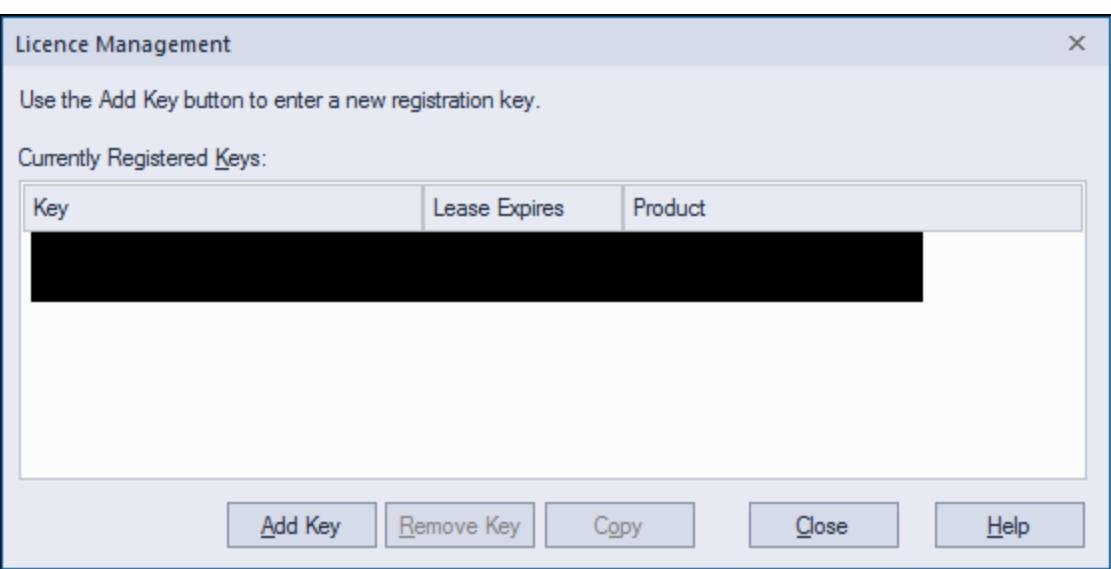

Enter or copy/paste, either the trial key:

EASK-CCAV-FXRY-HN43-JDE5-N2B4

Or one of the fixed license keys provided as part of the software purchase.

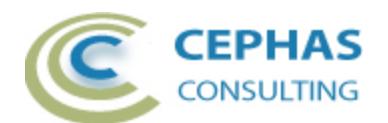

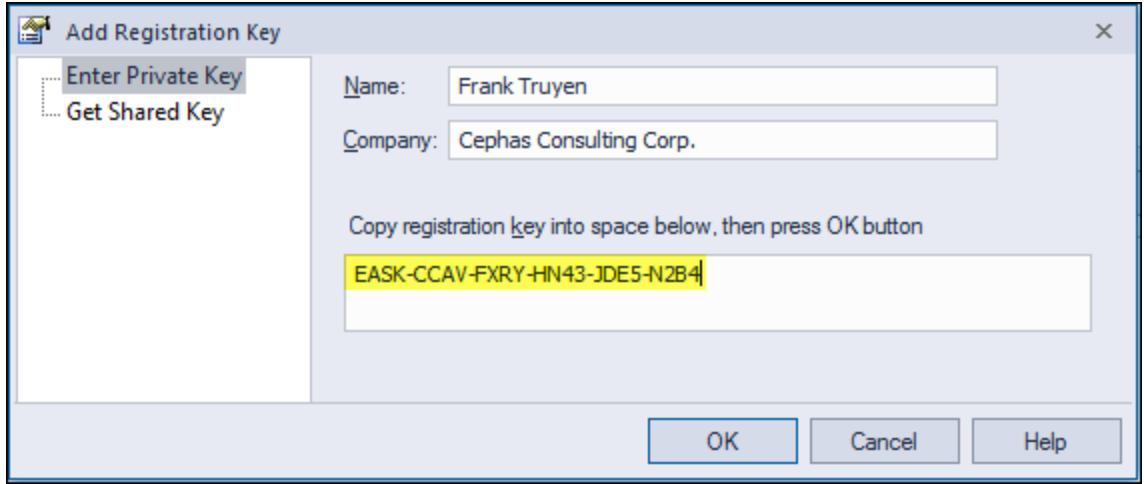

Enterprise Architect will confirm the successful addition of a key:

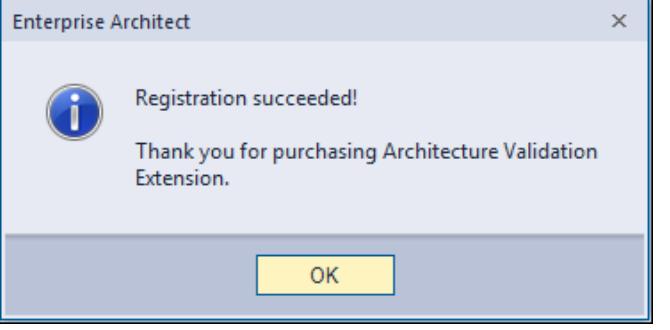

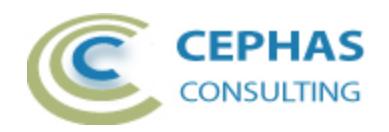

### <span id="page-18-0"></span>**Floating Licenses**

First the administrator needs to add the key/s to the Sparx System key store (**version 2.3 or higher**), using the same process as for Enterprise Architect license keys:

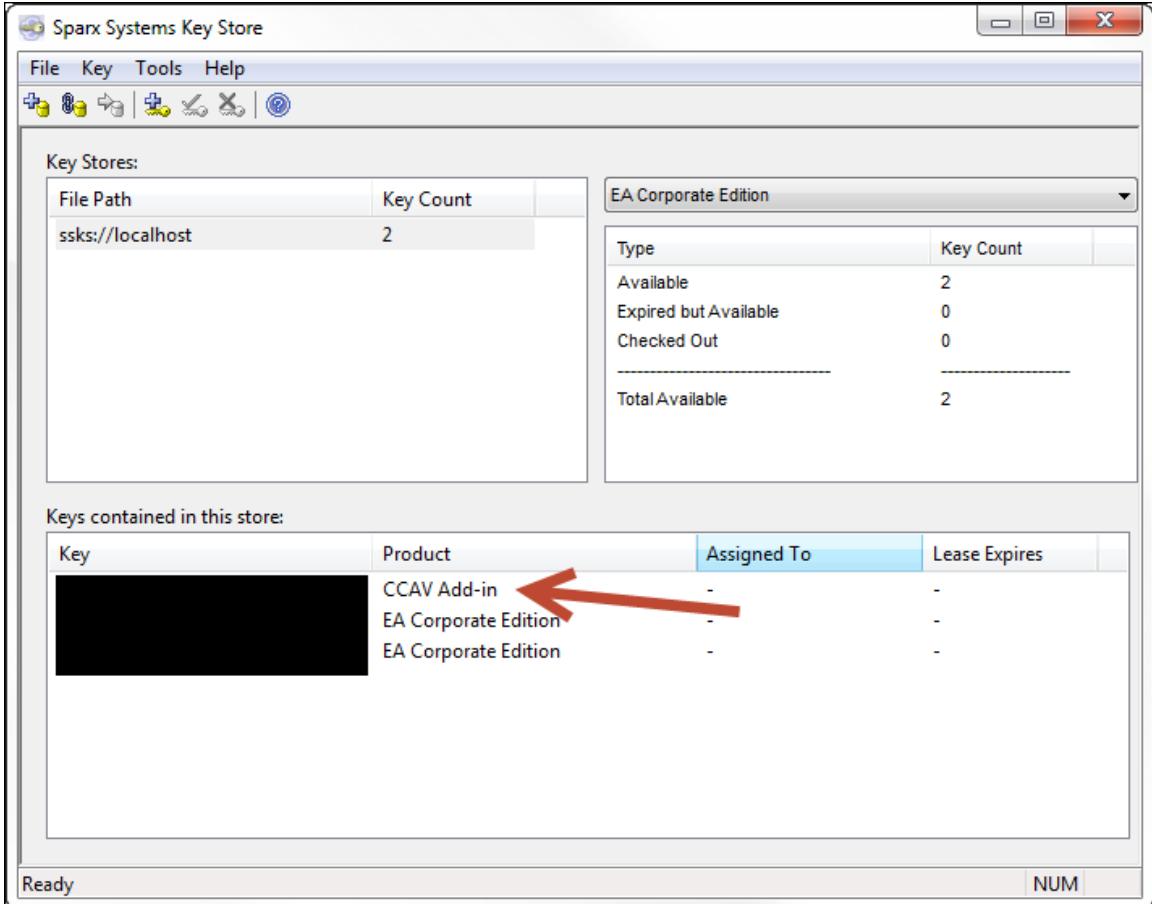

Individual Users can then obtain a key from the store using the "Get Shared Key" tab:

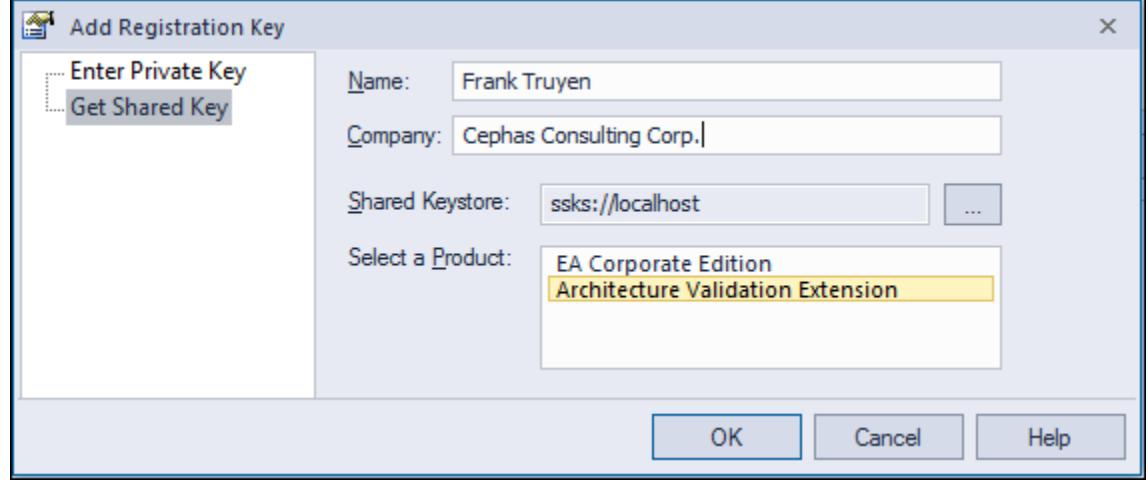

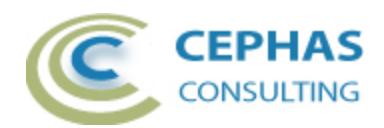

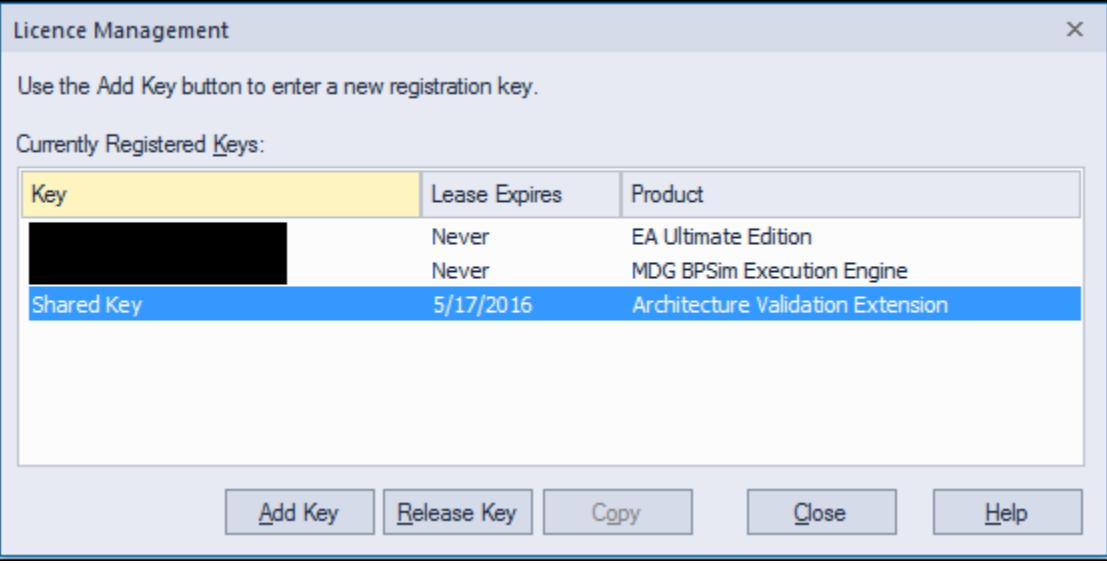

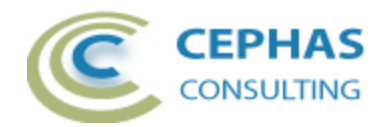

# <span id="page-20-0"></span>**Running the validation**

The validation can be performed in two possible contexts:

• At the package level: all child packages in the hierarchy (if any) are included by default (Packages can be filtered out by setting the *[IgnorePackageWithStatus](#page-21-0)* property in the rule set).

**Right click** a Package, or the top of a Package hierarchy, and select:

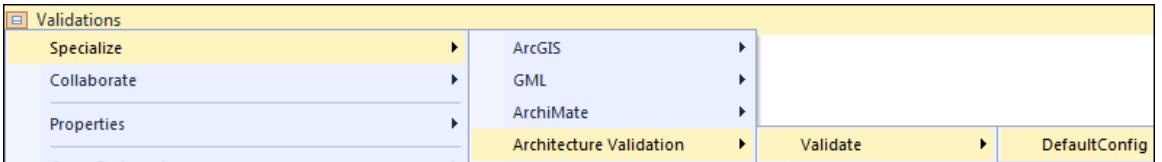

• In any other context (element, diagram,...): the entire model is validated.

Caveat: the larger the package hierarchy the slower the execution of the SQL statements. To validate the entire model, select a non-package context as opposed to the model root node.

Unless the *[RunSilent](#page-21-0)* option is enable for the rule set, the following prompt will display when launching the validation:

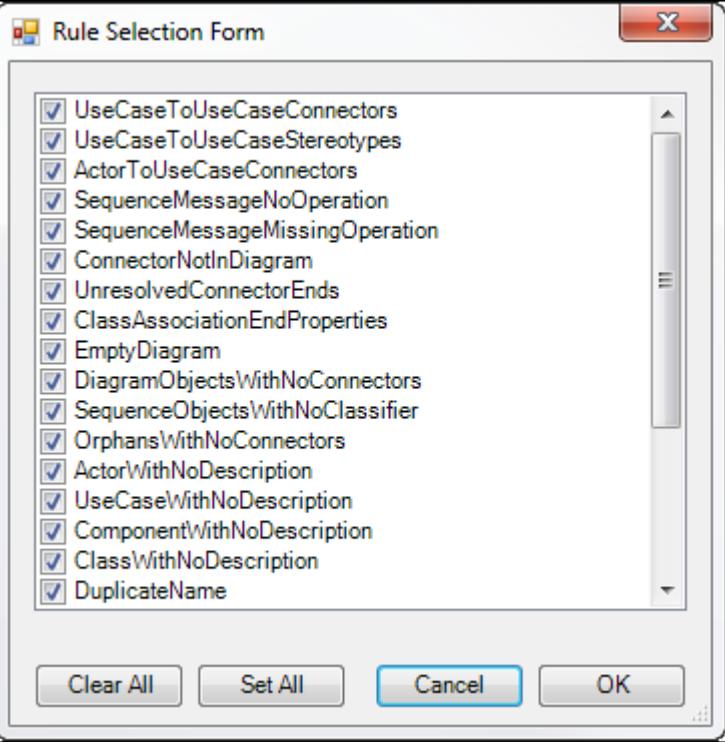

This allows rules to be enabled/disabled for a specific validation. To disable rules by default, create a [custom rule set.](#page-21-1)

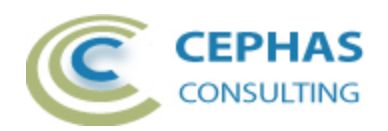

## <span id="page-21-0"></span>*Default Rule Set*

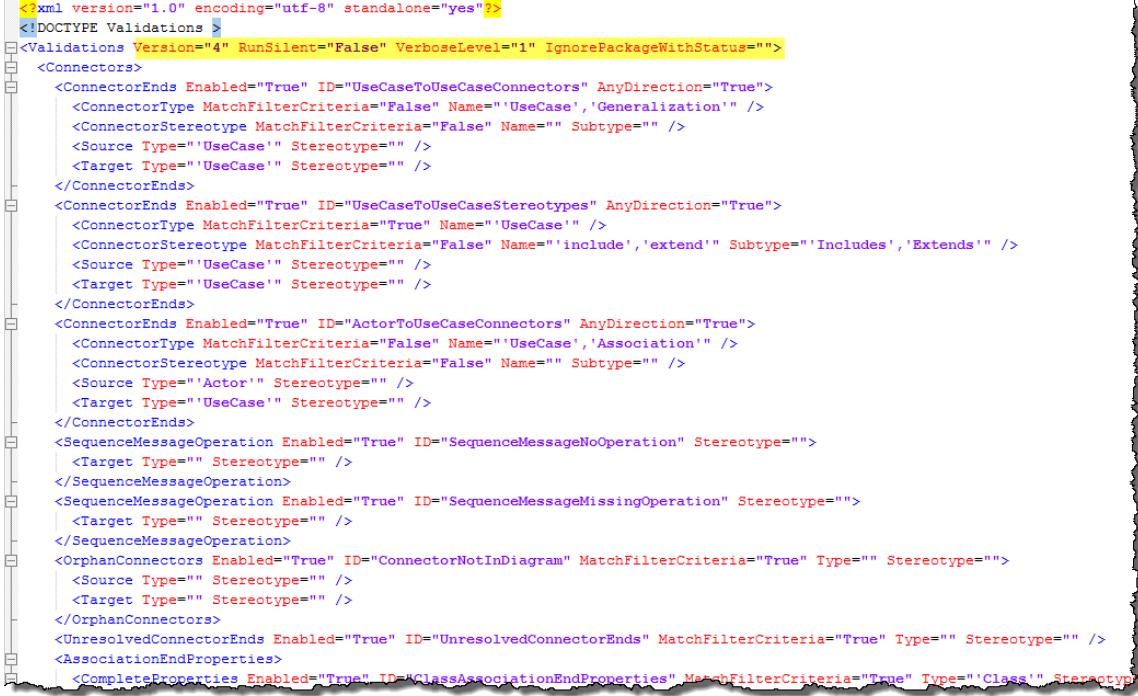

In the default rule set:

- All rules are enabled.
- The *RunSilent* option is set to false.
- The *VerboseLevel* value is set to 1 (default setting).
	- o A value of 2 adds the number of matches found for each rule.
	- o A value of 3 adds the time taken by each rule execution.
- <span id="page-21-1"></span>• No status value is defined in the *IgnorePackageWithStatus* property.

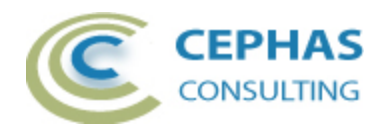

## <span id="page-22-0"></span>*Customizing the Rule Set*

**Note: this option is not available in the trial version!**

#### **Caveat: it is strongly recommended not to modify the default rule set!**

Instead:

- Make a copy of the *DefaultConfig.xml* file **in the same** folder.
- Open the file in any XML editor and make the required changes in that copy.

When adding a new rule to a set, ensure that it is given a unique ID (i.e. name) value.

To determine the location of the rules folder on your system, select the *About* menu item.

In EA 14.x:

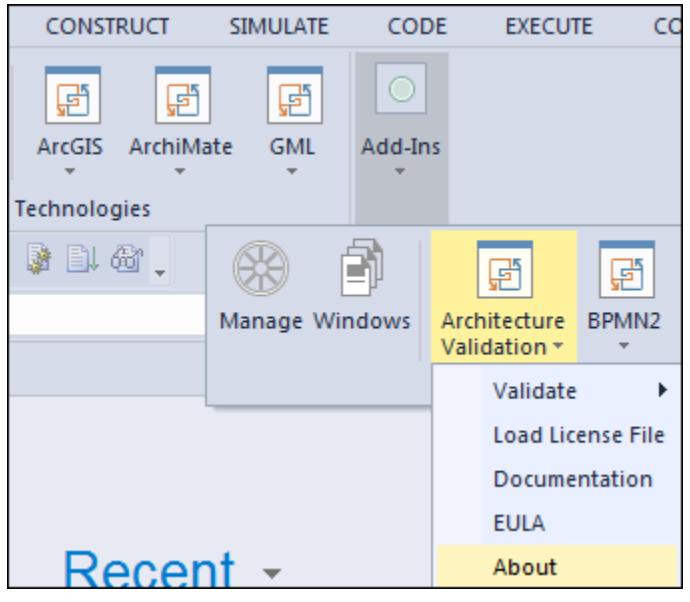

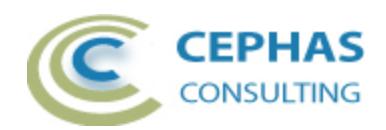

In EA 15.x:

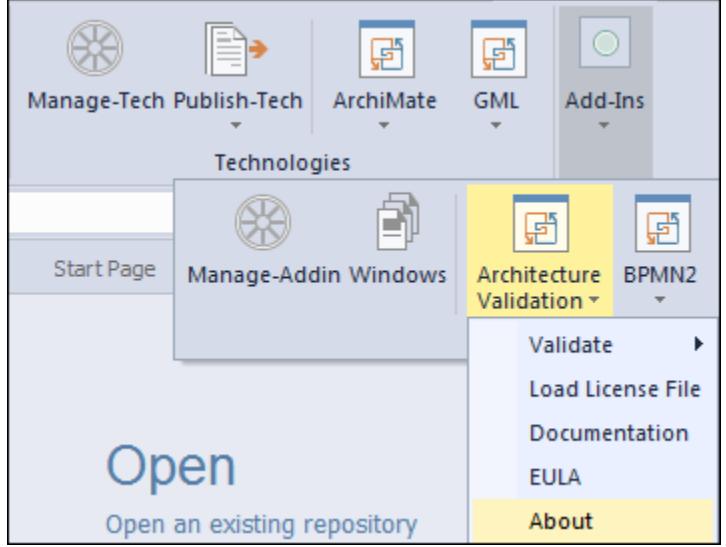

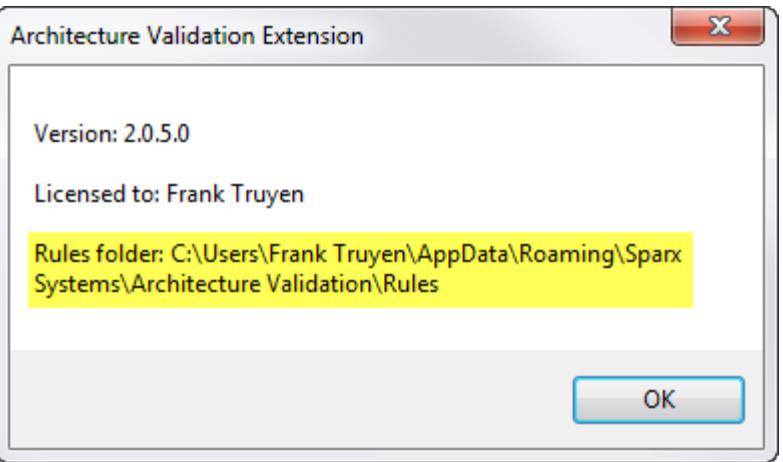

Custom rule sets are automatically detected and made available for selection. For example:

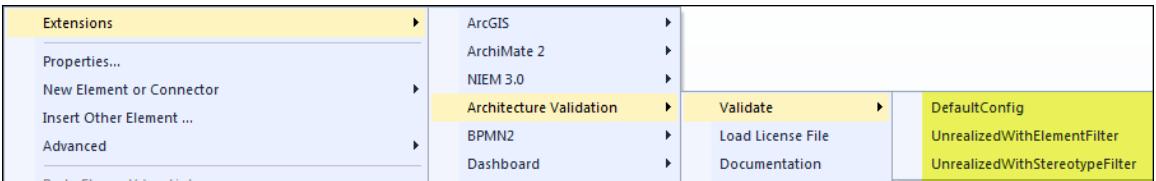

Rule changes can be made in between validations, while EA is running!

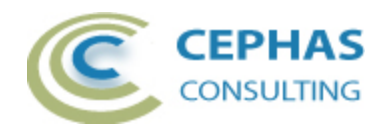

### *Verifying the result set*

During execution the "Architecture Validation" tab in the System Output window will automatically open and display the results of the validation:

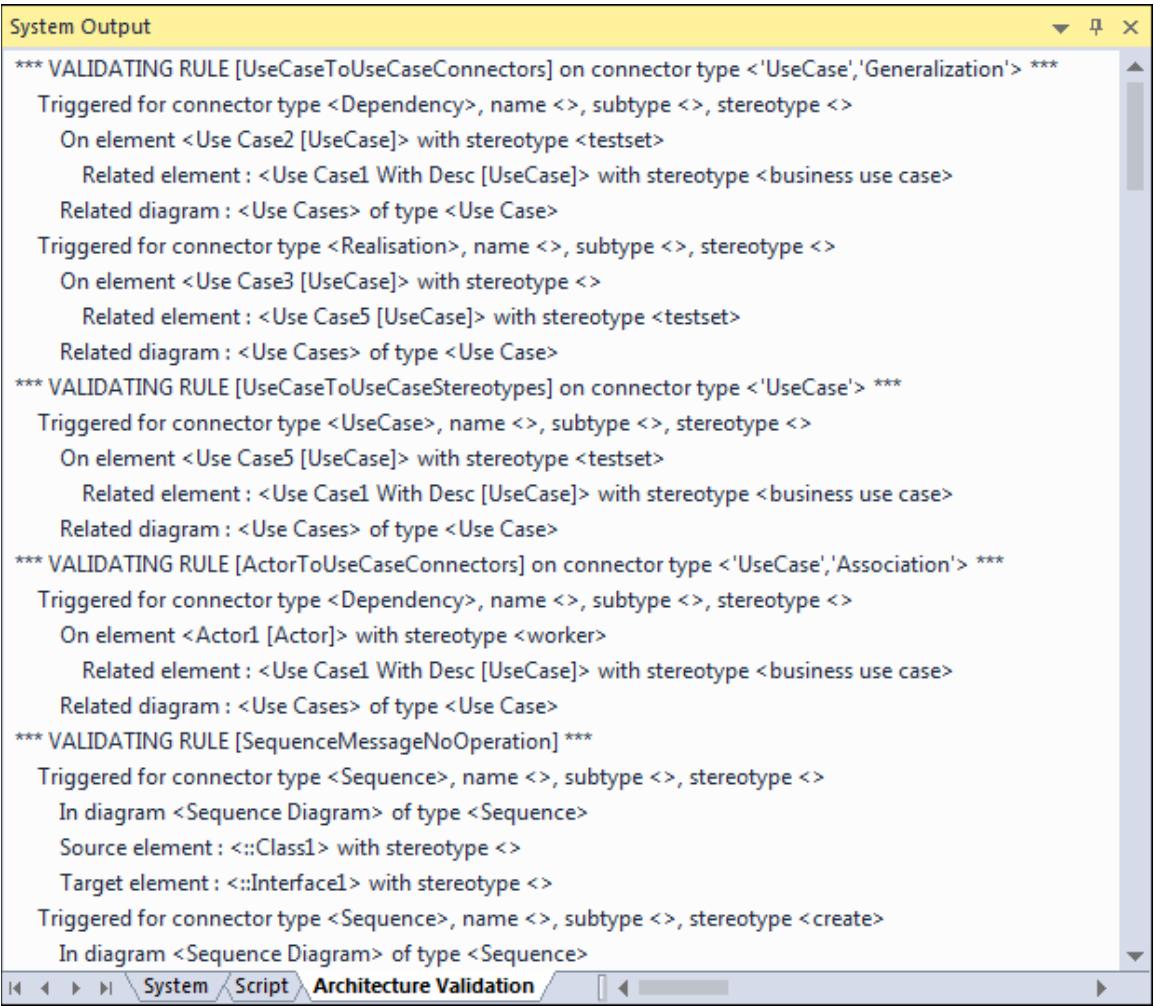

Every rule match is listed in this window using the format:

Triggered for <connector, element, Attribute, Operation or diagram name> {additional information}

For rules relating to connectors, the associated objects (source and/or target) and diagram/s are reported on additional output lines.

Where applicable, additional output lines may be added to include related diagrams.

**Single click** a line to automatically locate its related element, Attribute, Operation or diagram in the Project Browser (note that some element types in EA are not included in the Project Browser). For connector related rules, click a related diagram (if provided) to

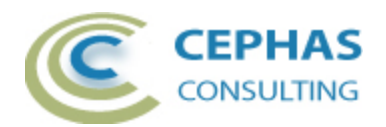

automatically open it and select the connector in that diagram (you may need to scroll the window to see the selection).

**Double click** a line to open the element, Attribute or Operation properties, or to open the diagram associated with the rule.

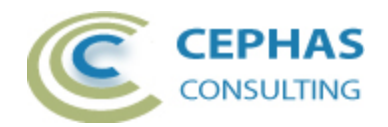

# **Rule Type Properties**

### <span id="page-26-0"></span>*ConnectorEnds*

#### **Properties**

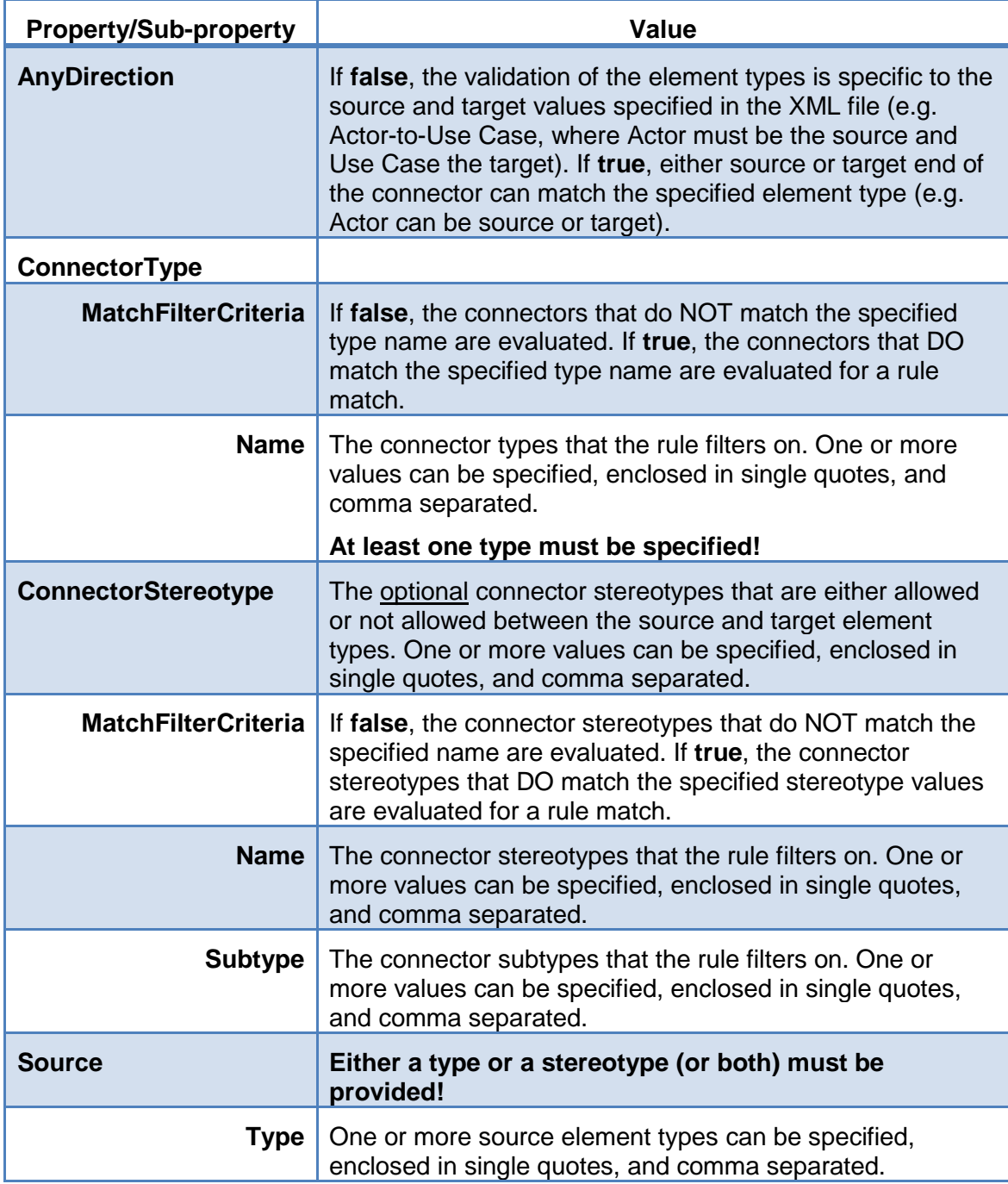

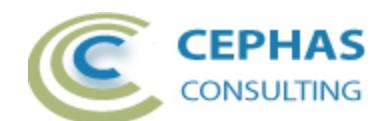

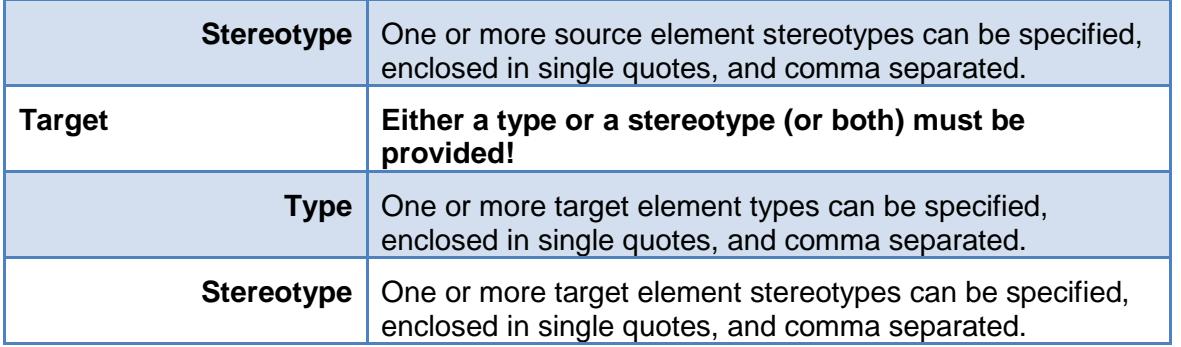

## <span id="page-27-0"></span>**Default Rules**

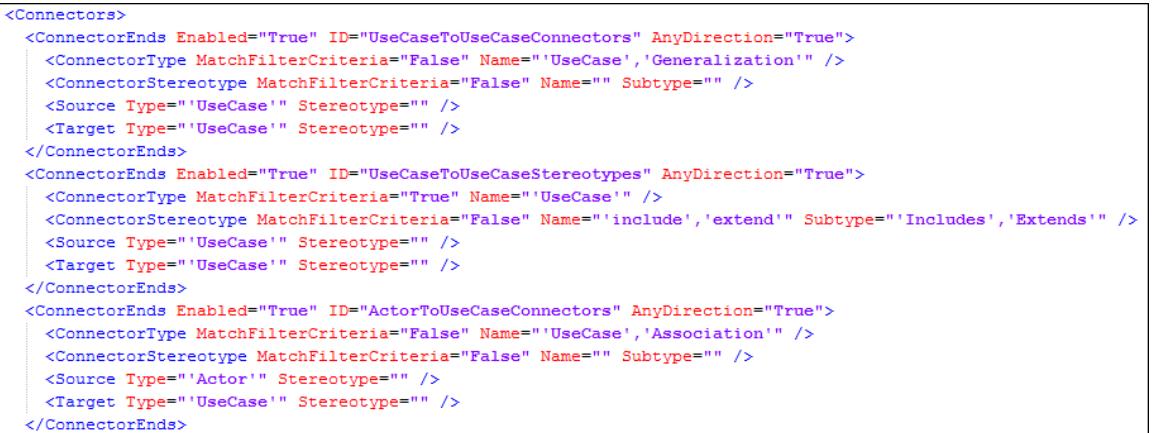

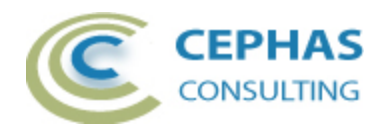

# <span id="page-28-0"></span>*SequenceMessageOperation*

### **Properties**

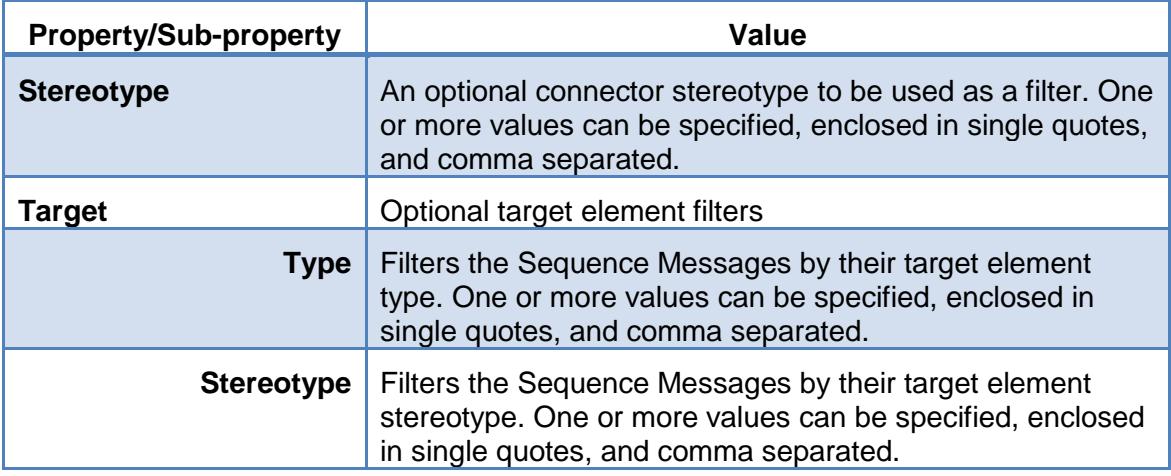

#### <span id="page-28-1"></span>**Default Rules**

<SequenceMessageOperation Enabled="True" ID="SequenceMessageNoOperation" Stereotype=""> <Target Type="" Stereotype="" /> </SequenceMessageOperation> <SequenceMessageOperation Enabled="True" ID="SequenceMessageMissingOperation" Stereotype=""> <Target Type="" Stereotype="" />

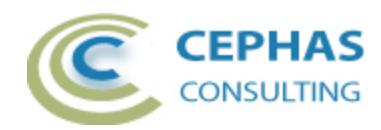

# <span id="page-29-0"></span>*OrphanConnectors*

# **Properties**

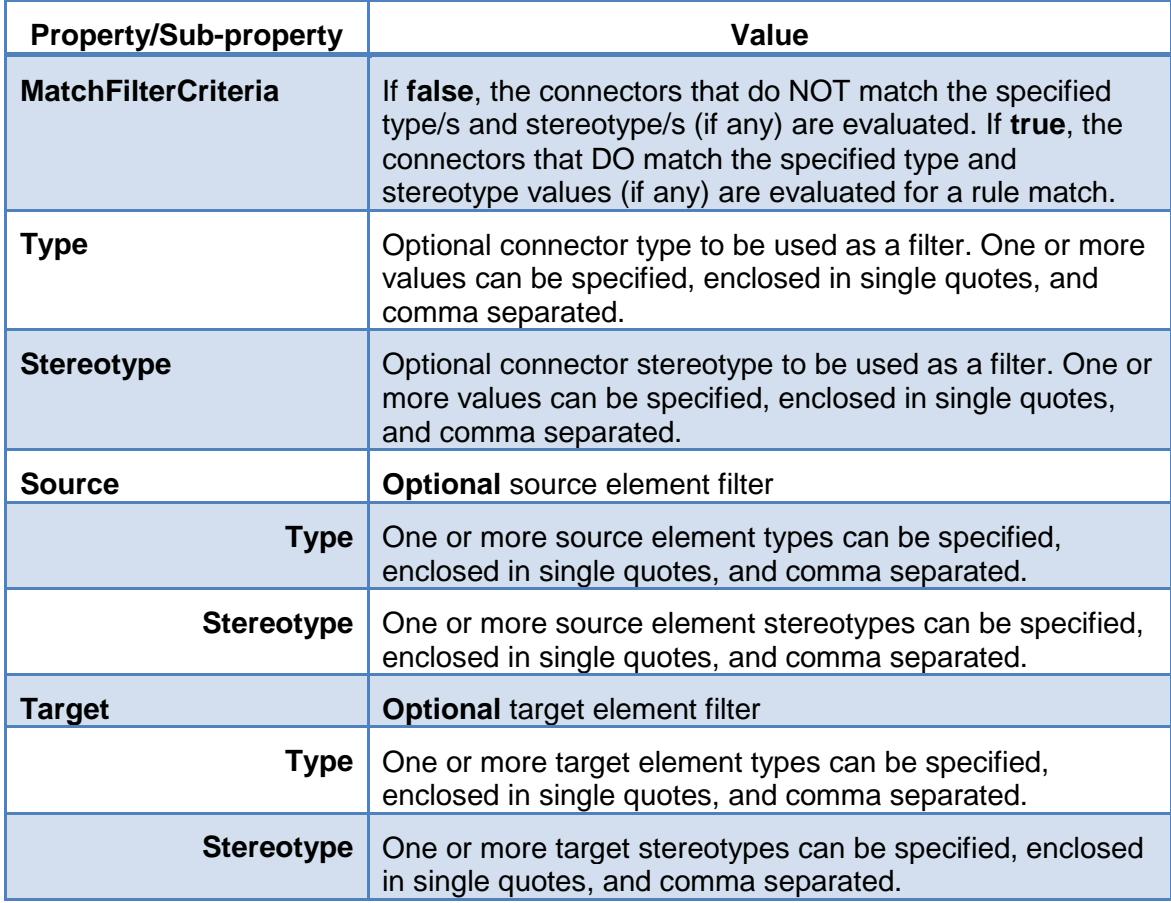

#### <span id="page-29-1"></span>**Default Rules**

```
<OrphanConnectors Enabled="True" ID="ConnectorNotInDiagram" MatchFilterCriteria="True" Type="" Stereotype="">
 <br/>Source Type="" Stereotype="" /><br><Target Type="" Stereotype="" />
</OrphanConnectors>
```
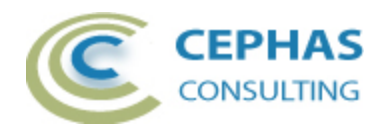

## <span id="page-30-0"></span>*UnresolvedConnectorEnds*

# **Properties**

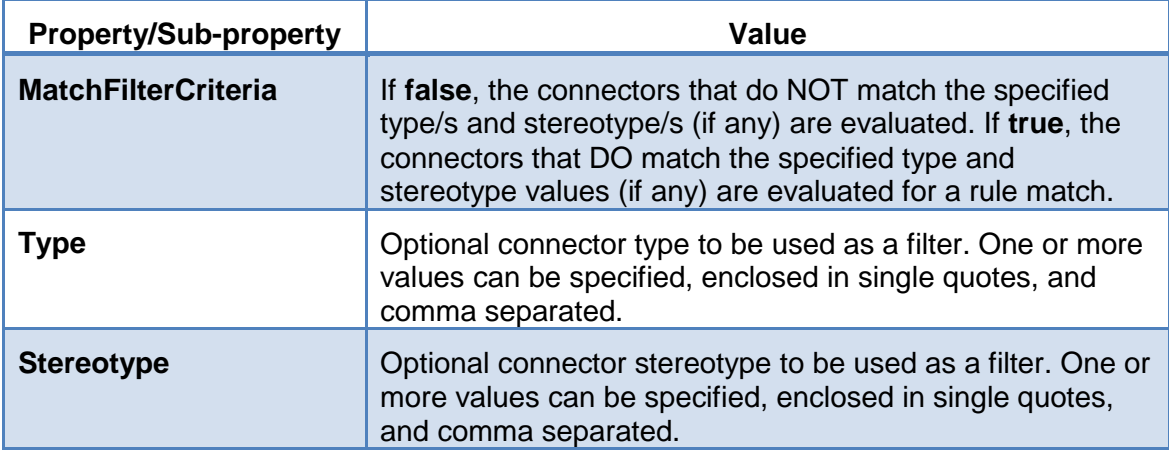

### <span id="page-30-1"></span>**Default Rules**

 $\verb||$ 

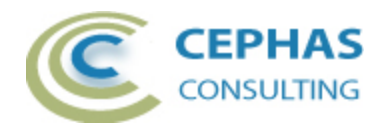

# <span id="page-31-0"></span>*AssociationEndProperties*

Currently this rule type has a single sub-type (*CompleteProperties*). Additional sub-types may be added in future releases.

#### **Properties**

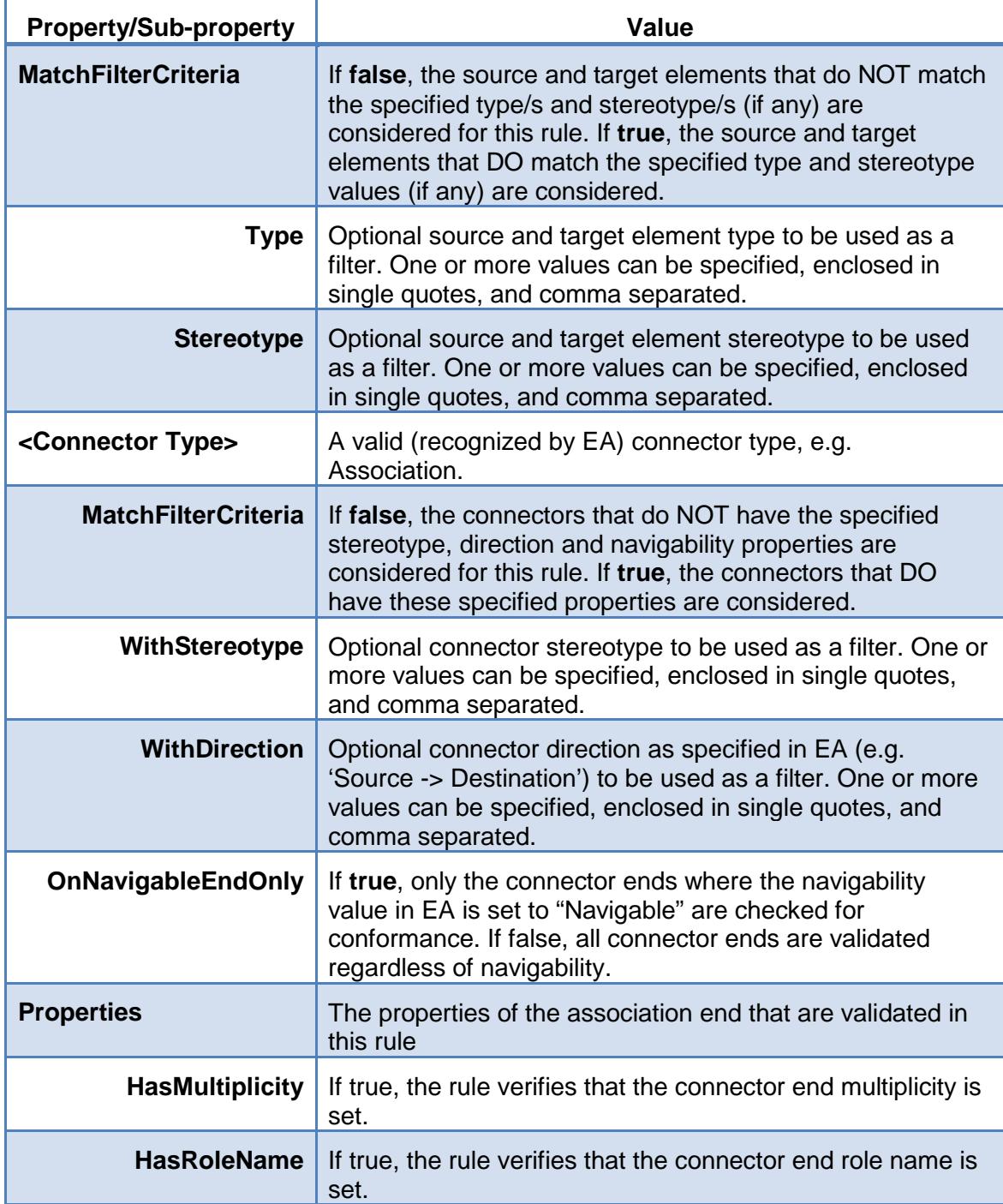

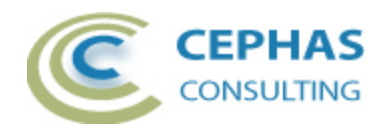

### <span id="page-32-0"></span>**Default Rules**

```
<AssociationEndProperties>
 \verb|<Properties HasMultiplicity="True" HasRoleName="True" />
  \langle/Association>
  <Aggregation Enabled="True" MatchFilterCriteria="True" WithStereotype="" WithDirection="" OnNavigableEndOnly="True">
   <Properties HasMultiplicity="True" HasRoleName="True" />
   </Aggregation>
 </CompleteProperties>
\langle/AssociationEndProperties>
```
## <span id="page-32-1"></span>*EmptyDiagram*

<span id="page-32-2"></span>No properties are currently associated with this rule.

#### **Default Rules**

<EmptyDiagram Enabled="True" ID="EmptyDiagram"  $/$ 

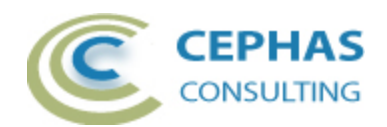

# <span id="page-33-0"></span>*DiagramObjectsWithNoConnectors*

# **Properties**

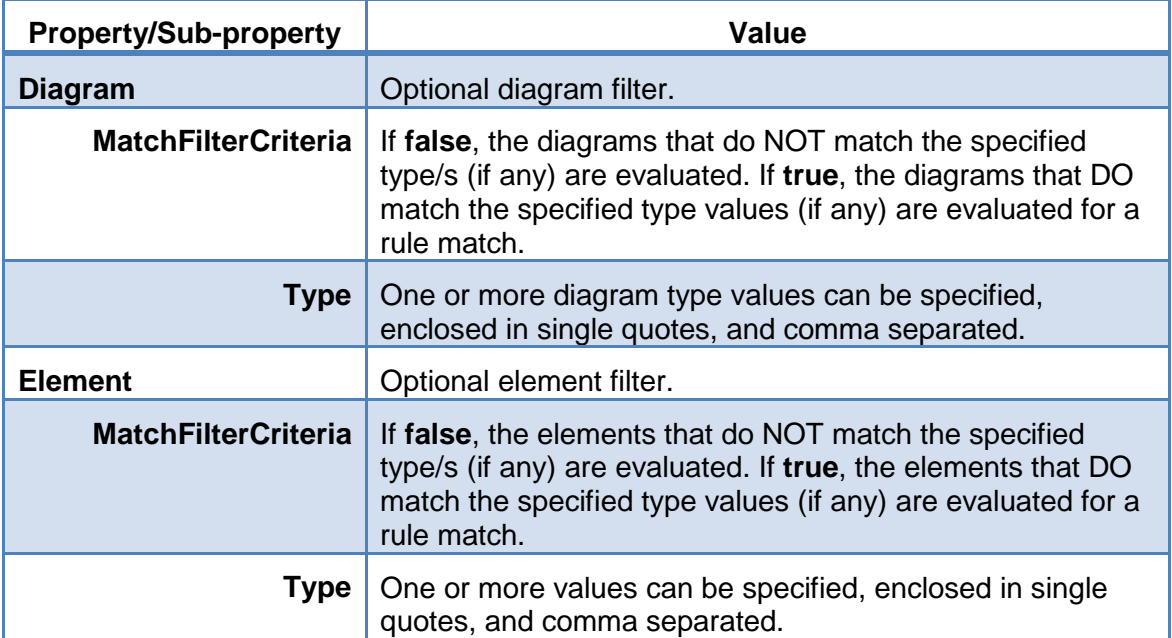

#### <span id="page-33-1"></span>**Default Rules**

```
<DiagramObjectsWithNoConnectors Enabled="True" ID="DiagramObjectsWithNoConnectors">
 <Diagram Type="" MatchFilterCriteria="True" />
 <Element Type="'Class', 'UseCase'" MatchFilterCriteria="True" />
</DiagramObjectsWithNoConnectors>
```
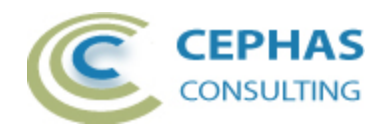

# <span id="page-34-0"></span>*DiagramObjectsWithNoClassifier*

## **Properties**

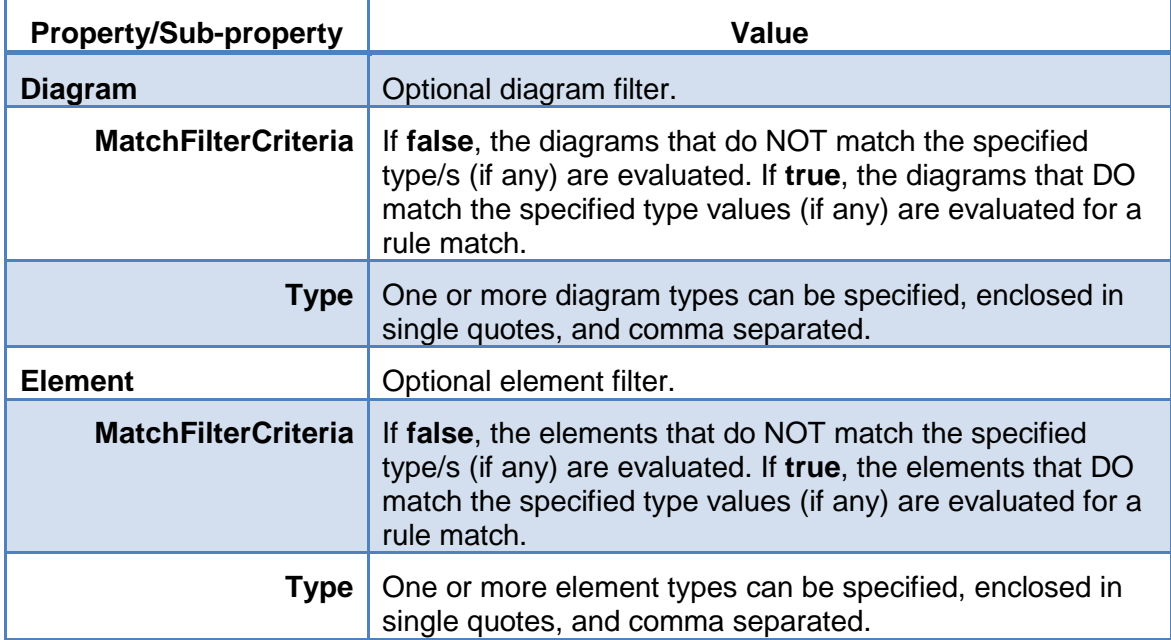

#### <span id="page-34-1"></span>**Default Rules**

```
<DiagramObjectsWithNoClassifier Enabled="True" ID="SequenceObjectsWithNoClassifier">
 <Diagram Type="'Sequence'" MatchFilterCriteria="True" />
 <Element Type="'Sequence','Object'" MatchFilterCriteria="True" />
</DiagramObjectsWithNoClassifier>
```
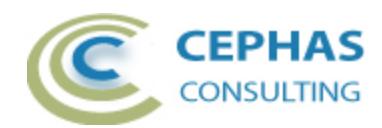

# <span id="page-35-0"></span>*Orphans*

# **Properties**

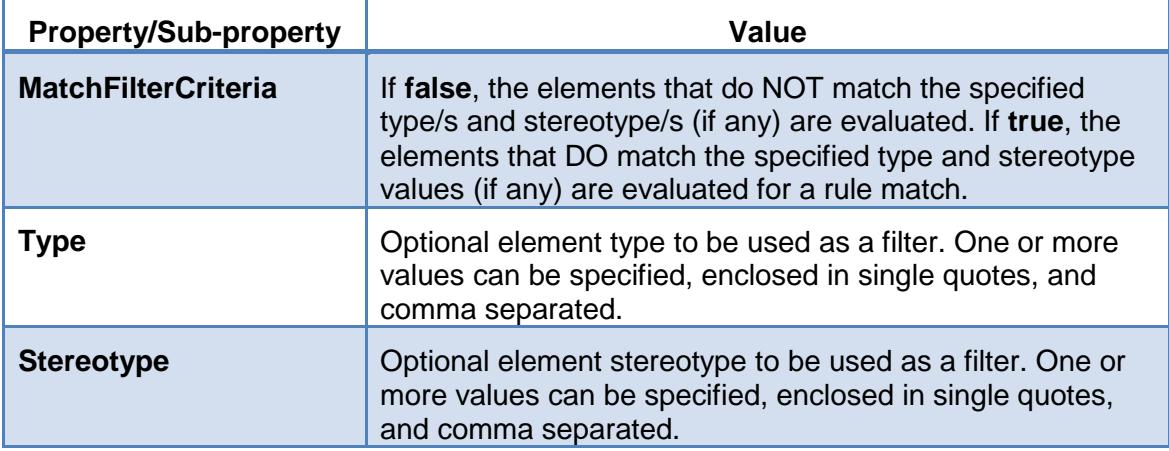

### <span id="page-35-1"></span>**Default Rules**

<Orphans Enabled="True" ID="OrphansWithNoConnectors" MatchFilterCriteria="True" Type="" Stereotype="" />

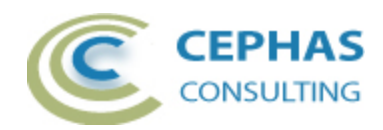

## <span id="page-36-0"></span>*NoDescription*

## **Properties**

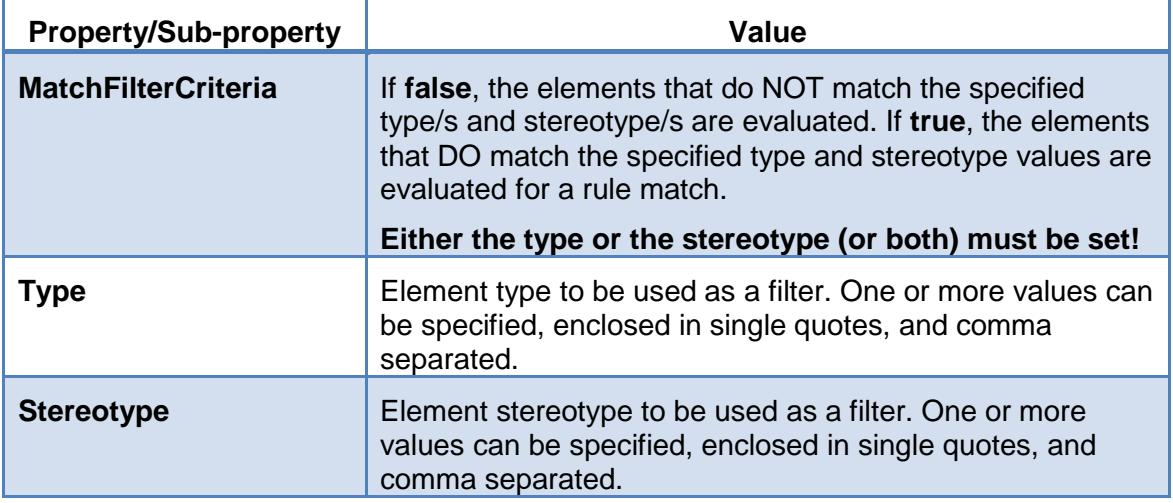

#### <span id="page-36-1"></span>**Default Rules**

<NoDescription Enabled="True" ID="ActorWithNoDescription" MatchFilterCriteria="True" Type="'Actor'" Stereotype="" /><br><NoDescription Enabled="True" ID="UseCaseWithNoDescription" MatchFilterCriteria="True" Type="'UseCase'" S xwore<br>different cancer into the component of the component of the component cancer into the component "Stereotype=""<br>xNoDescription Enabled="True" ID="ComponentWithNoDescription" MatchFilterCriteria="True" Type="'Component

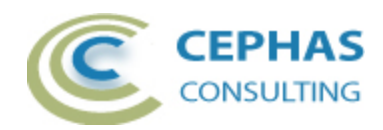

# <span id="page-37-0"></span>*DuplicateName*

# **Properties**

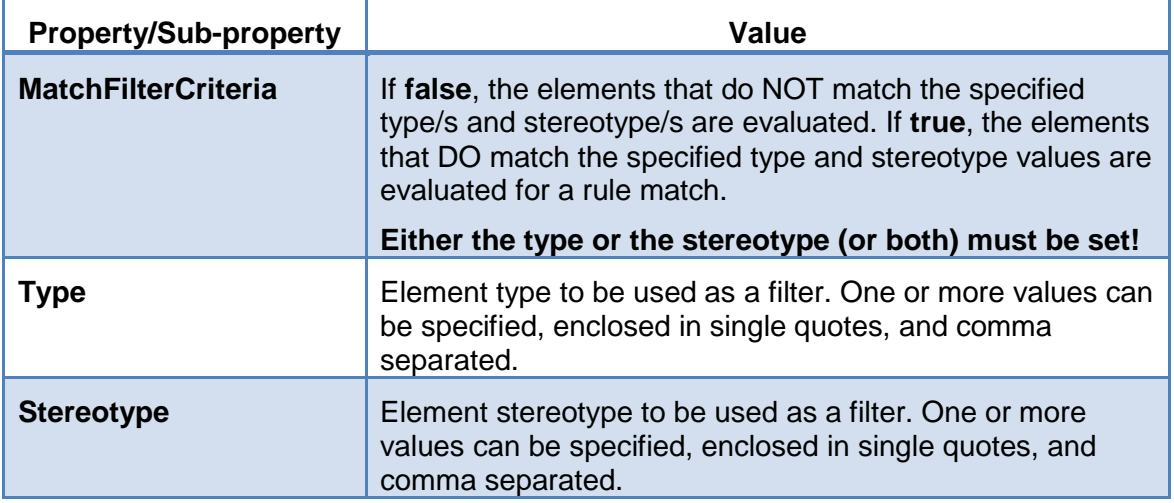

#### <span id="page-37-1"></span>**Default Rules**

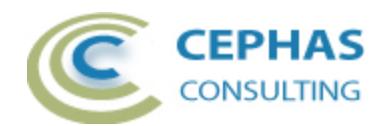

## <span id="page-38-0"></span>*Unrealized*

# **Properties**

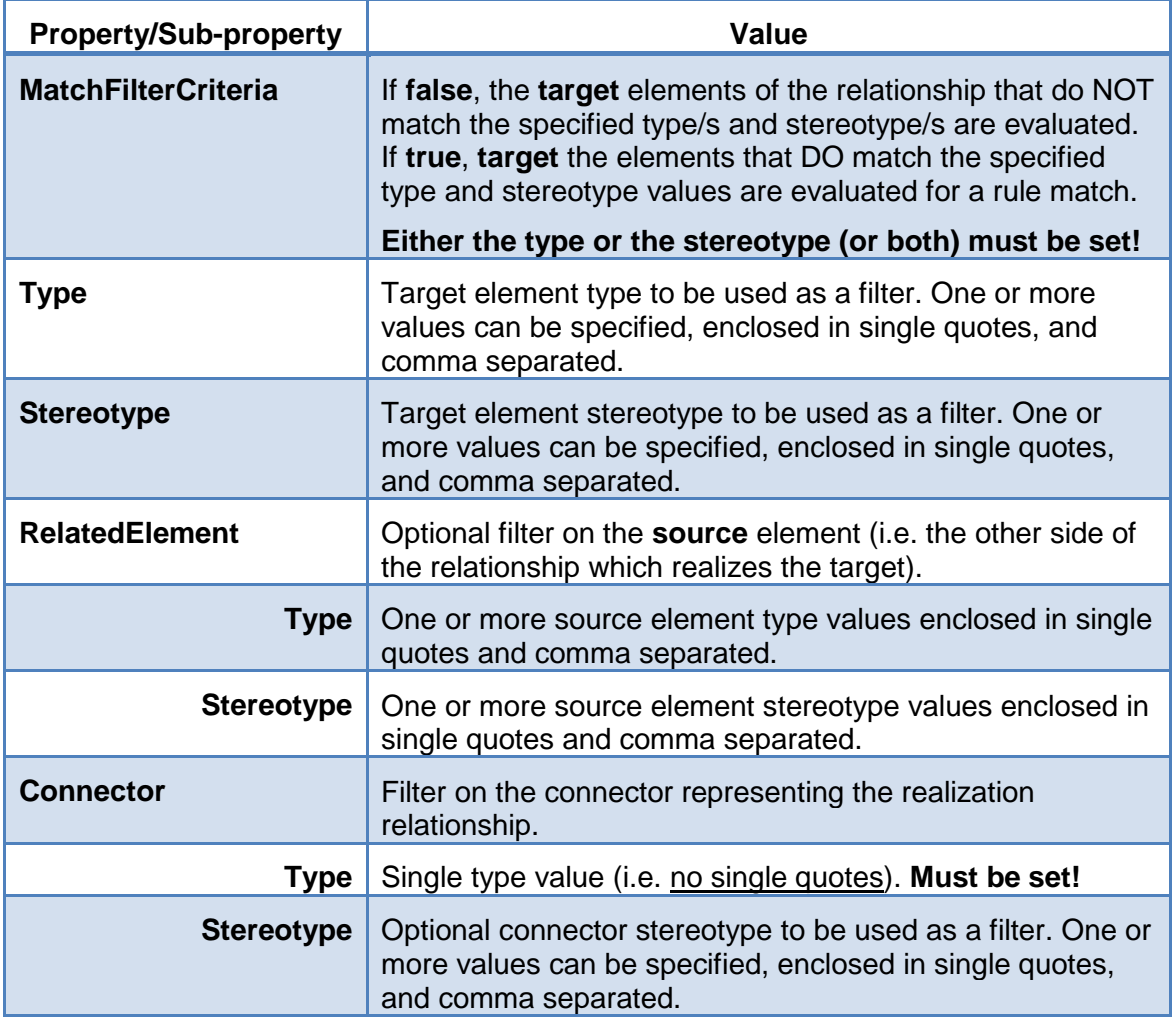

#### <span id="page-38-1"></span>**Default Rules**

```
<Unrealized Enabled="True" ID="UnrealizedRequirements" MatchFilterCriteria="True" Type="'Requirement'" Stereotype="">
 <\!\! \texttt{RelatedElement Type=""} \texttt{Steredtype=""} \; \texttt{/>}<Connector Type="Realisation" Stereotype="" />
.<br></Unrealized>
<br/> <br/> <br/> <br/> <br/> <br/> <br/>\label{thm:main} <br/>\label{thm:main} <br/>\label{thm:main} <br/>\label{thm:main} <br/>\label{thm:main} <<br/>\label{thm:main} <br/>\label{thm:main} <<br/>\label{thm:main} <<br/>\label{thm:main} <<br/>\label{thm:main} <br/>\label{thm:main} <br/><Connector Type="Realisation" Stereotype="" />
</Unrealized>
```
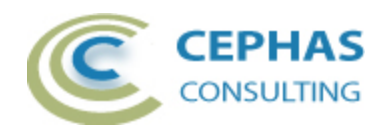

# <span id="page-39-0"></span>*MissingRelationship*

# **Properties**

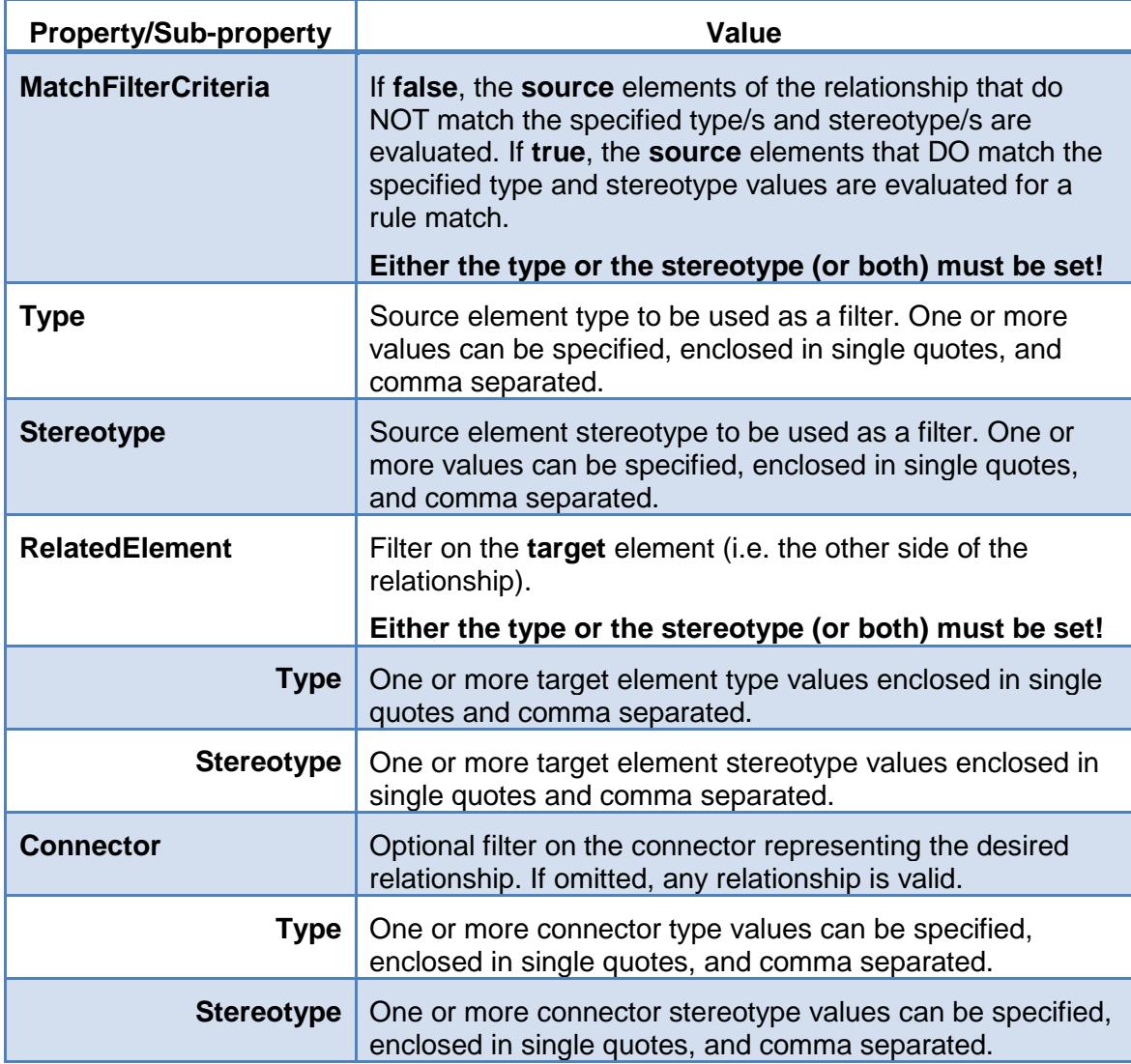

#### <span id="page-39-1"></span>**Default Rules**

```
<MissingRelationship Enabled="True" ID="MissingUseCaseToRequirement" MatchFilterCriteria="True" Type="'UseCase'" Stereotype=""><br><RelatedElement Type="'Requirement'" Stereotype="" /><br><Connector Type="'Realisation'" Stereoty
\langle/MissingRelationship>
```
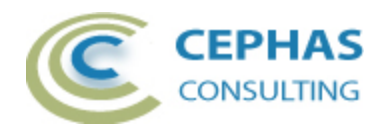

# <span id="page-40-0"></span>*MissingRelationshipEx*

## **Properties**

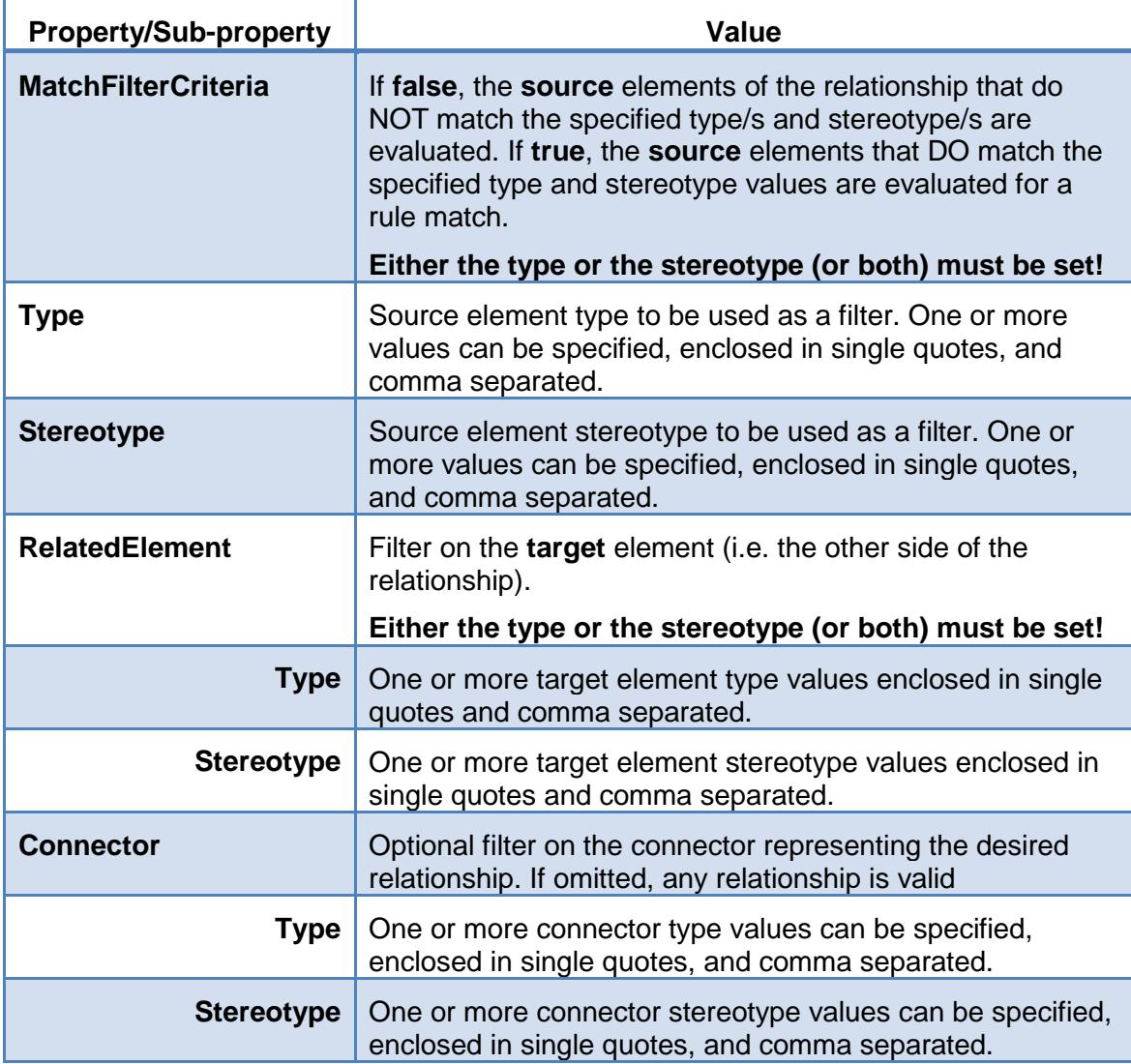

#### <span id="page-40-1"></span>**Default Rules**

 $\label{thm:main} \begin{minip} \texttt{\$dissingRelations} \texttt{highP3} \texttt{Enabled="True" ID="MissingComponentToComponent" MatchFilterCriteria="True" Type="'Component" Stereotype=""\,\n\hspace{0.05in} \texttt{\{RelatedElement Type="('Component' " Stereotype="" /\}}\\ \texttt{\{Chinector Type="('Component' " Stereotype="" /\}}\\ \texttt{\{Connector Type="('Associal@Relation) \texttt{\}}\texttt{\{Connector', 'Assembly', 'Delegate'': Stereotype="'' \texttt{\}}\\ \texttt{\{MissingRelations} \texttt{highX>}\} \texttt{\{Connector', 'Assembly', 'Delegate'': Stereotype="$ 

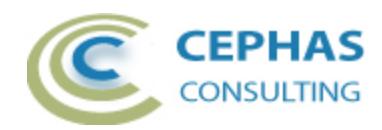

# <span id="page-41-0"></span>*MissingInterface*

# **Properties**

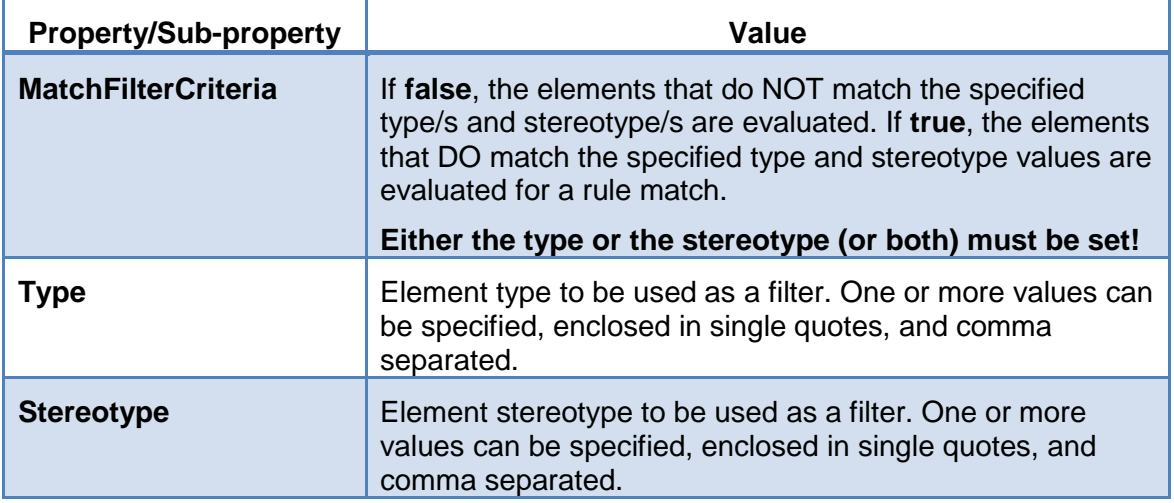

#### <span id="page-41-1"></span>**Default Rules**

 $\label{thm:main} \fbox{A1} is singular inference. \label{thm:main} This sing component \texttt{To} = \texttt{Interface} \texttt{'MatchFilter} \texttt{Criteria} = \texttt{''True''} \texttt{Type} = \texttt{''Open} \texttt{.'} \texttt{Sterotype} = \texttt{'''} \texttt{?}$ 

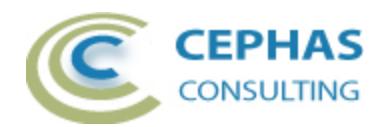

## <span id="page-42-0"></span>*UnresolvedClassifiers*

#### **Properties**

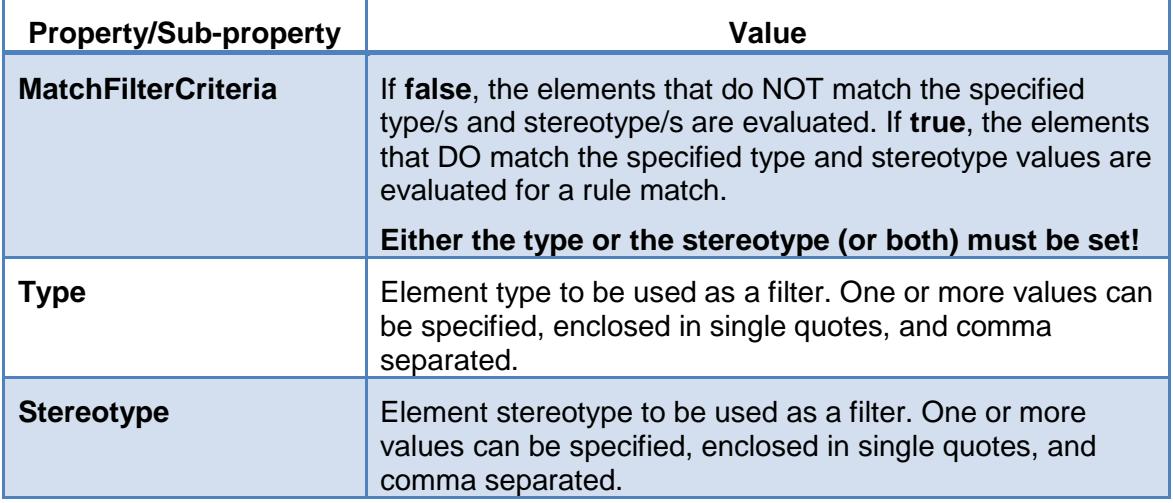

#### <span id="page-42-1"></span>**Default Rules**

<span id="page-42-2"></span><UnresolvedClassifiers Enabled="True" ID="UnresolvedClassifiers" MatchFilterCriteria="True" Type="" Stereotype="" />

### *UnresolvedDataType*

<span id="page-42-3"></span>No properties are currently associated with this rule.

### **Default Rules**

```
<Attributes>
  <UnresolvedDataType Enabled="True" ID="UnresolvedAttributeDataType" />
</Attributes>
```
### <span id="page-42-4"></span>*UnresolvedArguments*

<span id="page-42-5"></span>No properties are currently associated with this rule.

### **Default Rules**

```
<Operations>
 <UnresolvedArguments Enabled="True" ID="UnresolvedOperationArgument" />
</Operations>
```
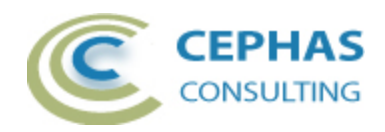

# <span id="page-43-0"></span>**Troubleshooting**

Should a SQL statement fail to execute properly, Enterprise Architect will display an error message dialog similar to this:

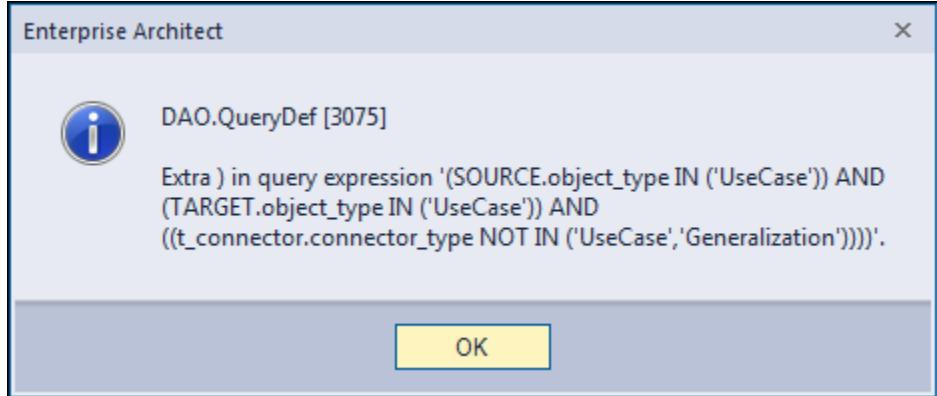

As of version 15.0 of Enterprise Architect this type of error is not relayed back to the application which is unaware that a problem occurred.

Please follow this procedure:

- Take a screenshot of the error message.
- Locate the DBError.txt file in %APPDATA%\Sparx Systems\EA and include it in your message.
- Before dismissing the dialog box, look at the System Output window to determine the rule being executed at the time of the error. For example:

\*\*\* VALIDATING RULE [UseCaseToUseCaseConnectors] on connector type < 'UseCase','Generalization'> \*\*\*

- If you are validating the repository using a [customized rule set,](#page-22-0) please include that xml file in the data provided back to Cephas.
- Also provide your database type (Microsoft Access, SQL Server, Oracle, etc.) and version number.

## <span id="page-43-1"></span>**Support and contact information**

Use the contact information below for any installation or runtime issues with the extension.

Feature requests or suggestions for improvement are also welcome!

Contact: Frank Truyen

Email: [support@enterprisemodelingsolutions.com](mailto:support@enterprisemodelingsolutions.com)

Phone : 714-573-7112.